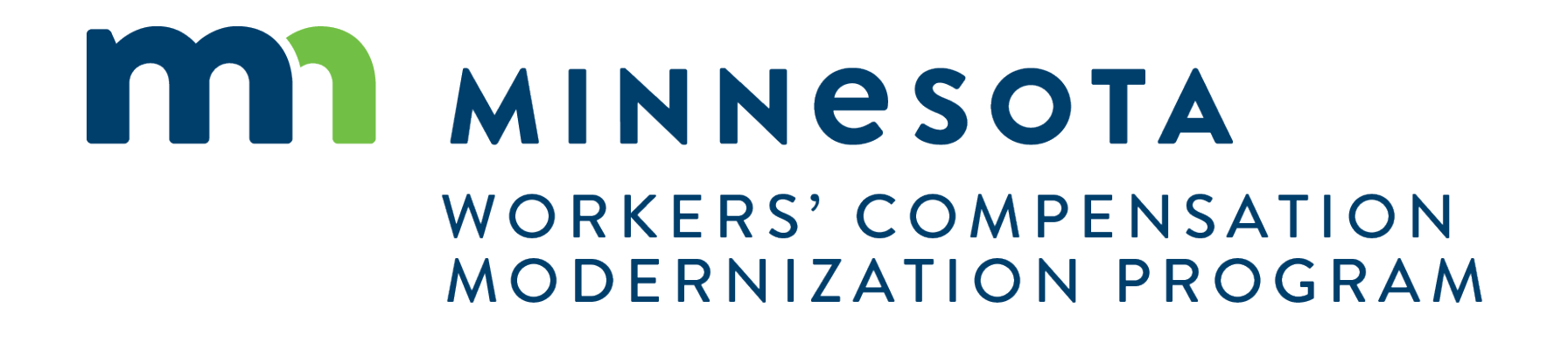

### Campus 101 for Rehabilitation Providers

### Campus 101 for Rehab Providers

### **Course Description**

This course will cover the complete functions available to Rehab Providers and QRCs in Campus and provide an overview of how a QRC or their support staff will interact with DLI.

### **Audience**

•Rehab Providers using Campus

#### **Course Length**

4 hours

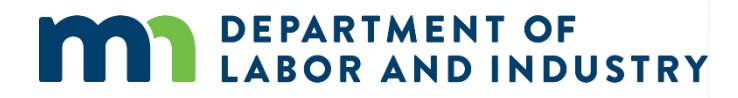

### **Prerequisites**

• None

# Agenda

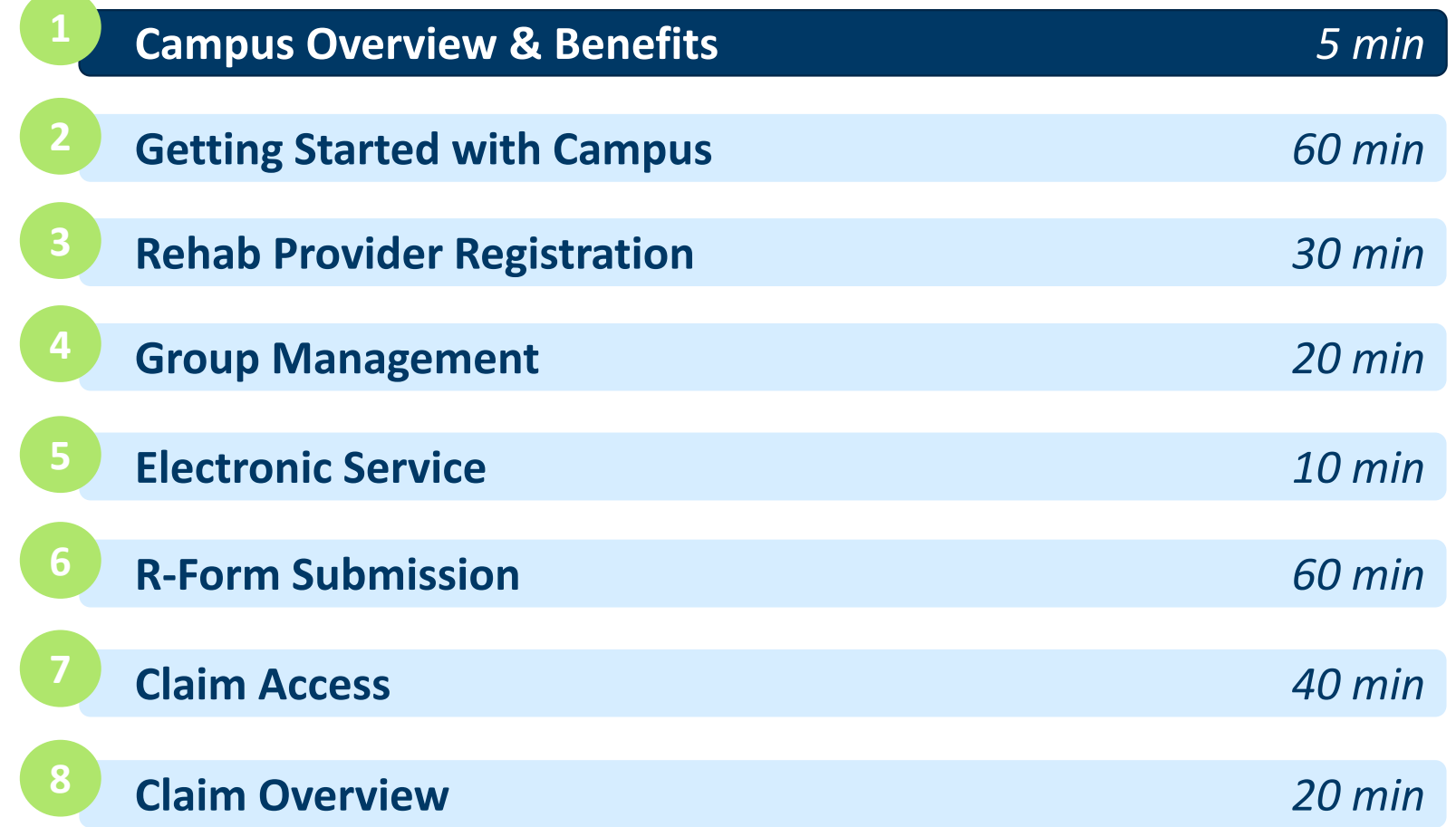

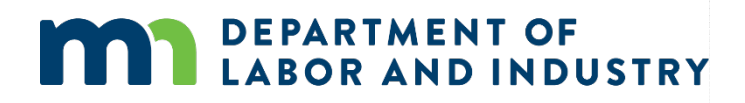

 $\mathcal{L}$ 

### Campus Overview

### **Welcome to the Minnesota Workers' Compensation Campus!**

The Workers' Compensation Campus (**C**laim **A**ccess and **M**anagement **P**latform **U**ser **S**ystem), is your new hub for all workers' compensation claims and filings with the Minnesota Department of Labor & Industry.

Campus allows easy access for all parties to a workers' compensation claim. Quicker access to claim information online will ensure work injuries are reported and compensated in a streamlined process.

**DEPARTMENT OF** 

**ABOR AND INDUSTRY** 

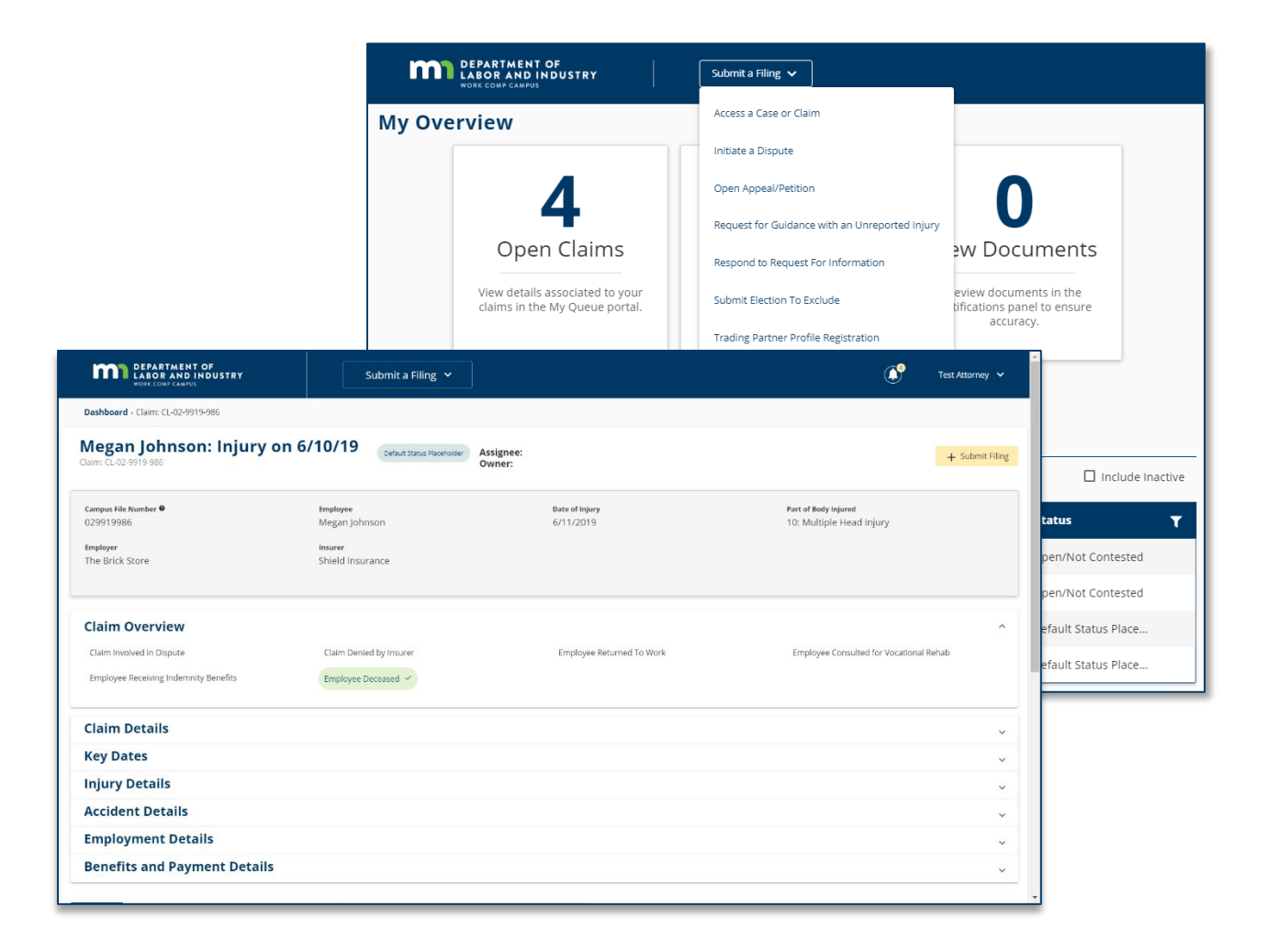

## Entities vs. Transactions

### **Entities**

Entities are the **parties that exist** in the system to which transactions can be associated

- **Injured Worker**
- **Employer**
- **Insurer**
- **Trading Partner**
- TPA
- QRC Firm
- Health Care Provider
- **State Agency**
- Law Firm

### **Transactions**

Transactions are the **"things" that will be worked on**

- Appeal/Petition to
- Vacate
- Claim
- **Dispute**
- **Event**
- Reimbursement
- **Coverage** 
	- Investigation
- **Election**
- **Compliance Audit**
- Compliance Case
- **Penalty**
- Rehab Case
- **Settlement**
- Case Service Funds
- Prepaid Cards
- **Receivables**
- **Medical Policy Violation**
- **Outgoing Payment**
- Payment/Adjustment
- Intervention Case
- Job Placement Case

### Details Pages

**Details Pages** allow internal users to create, view, and edit new entities & transactions and allow external users to view and submit forms to entities & transactions

- Each Transaction and Entity has a Details Page
- Some transactions are viewable by external users

#### Example of a **Details Page**

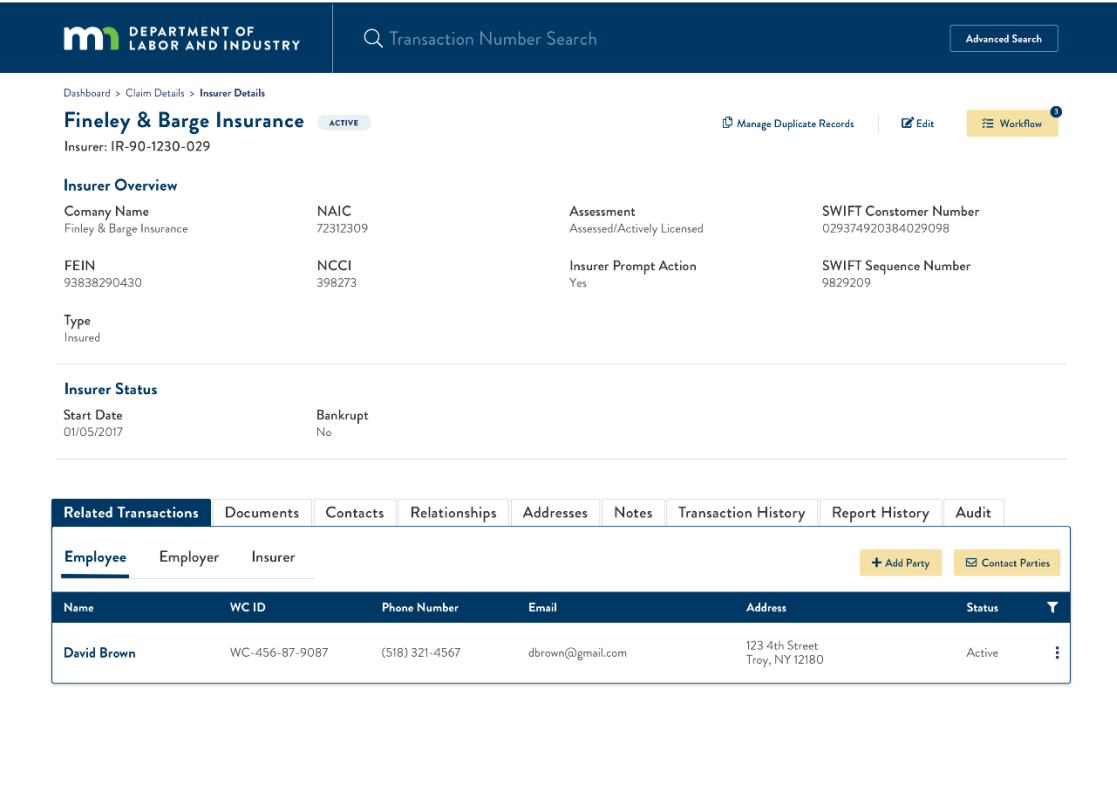

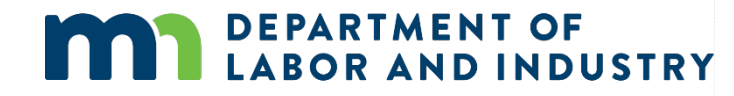

## Common Elements of Entity Details Pages

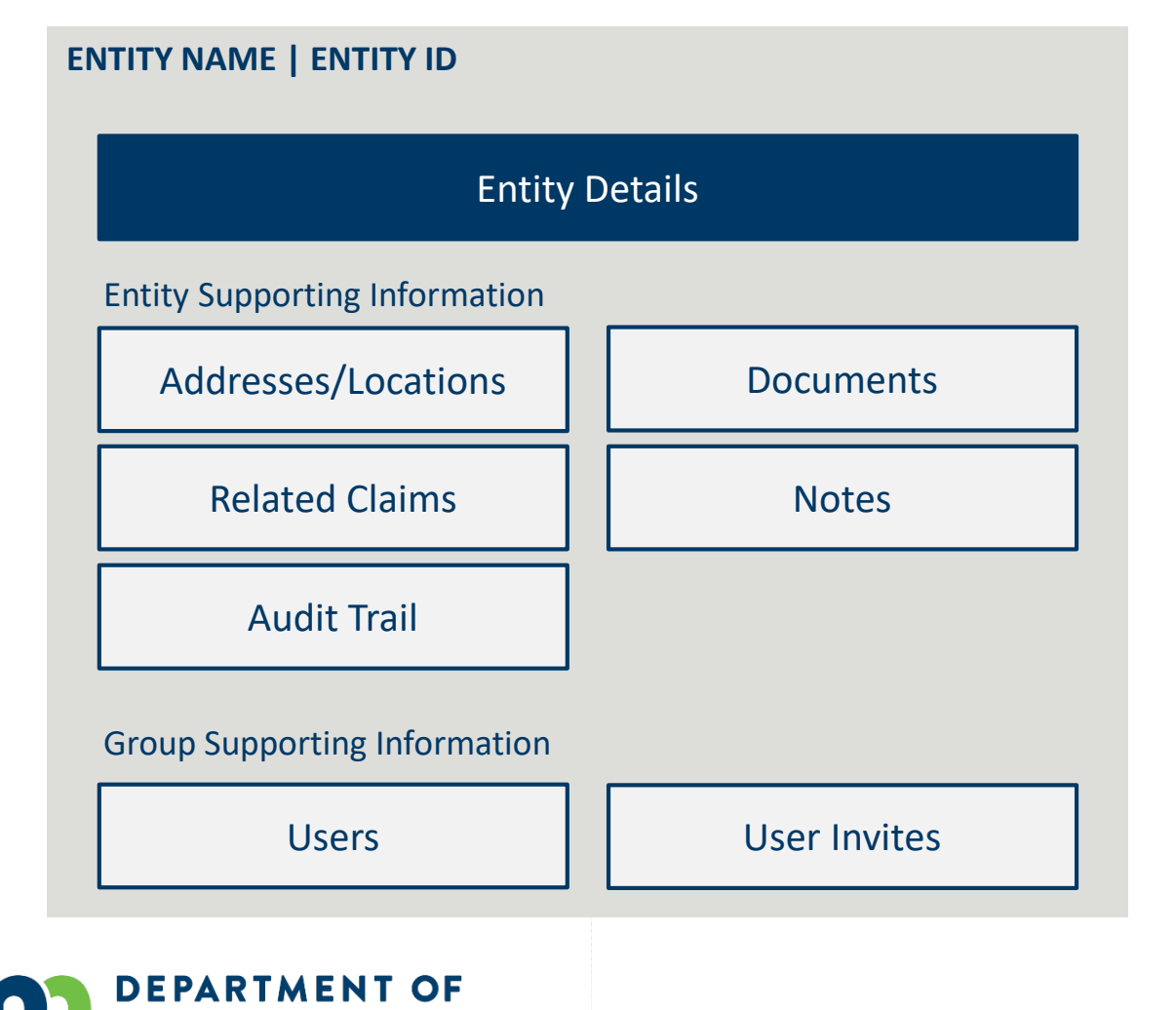

OR AND INDUSTRY

- All entities will receive a systemgenerated unique identifier
	- Format of unique identifiers will be determined in Cycle 1
- Entity Names are captured as Legal Name and DBA Name, and name changes are shown in the History Tab
- Related Claims display all the claims where that entity is referenced as a party

Campus will put the workers' compensation claim information you need at your fingertips

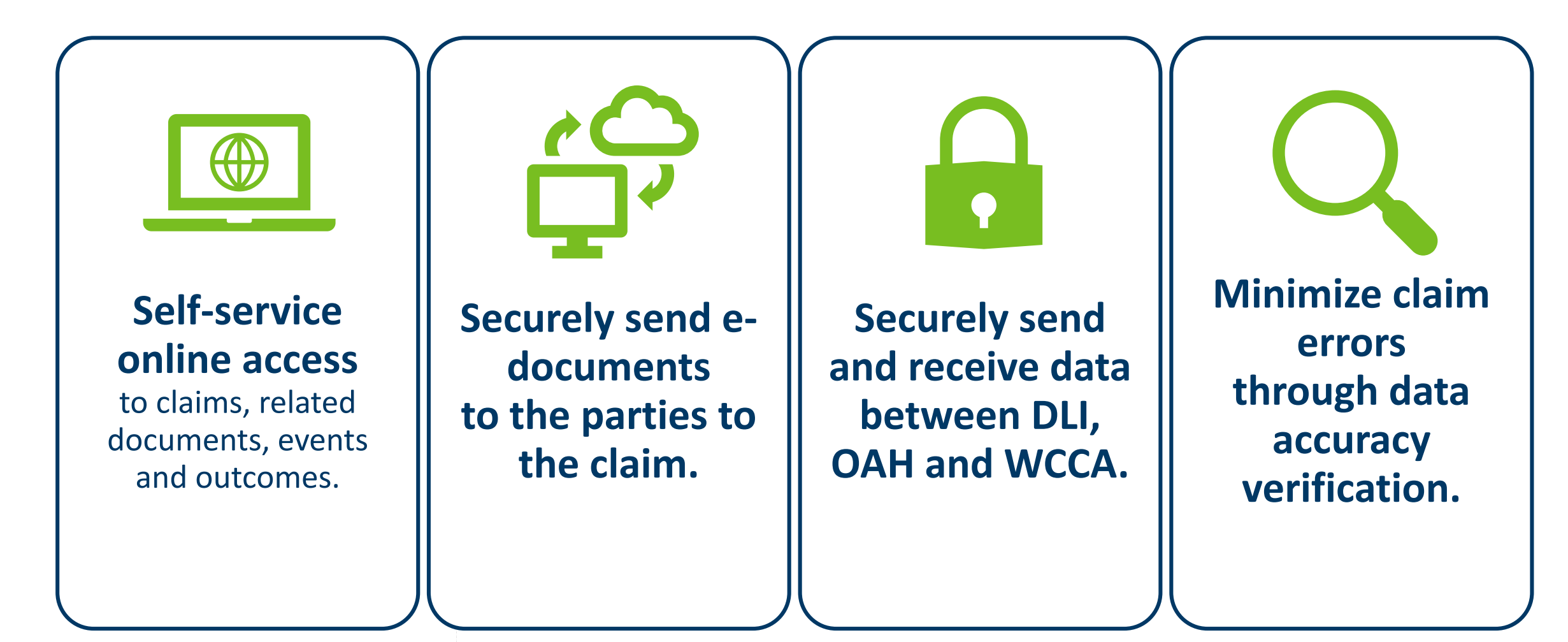

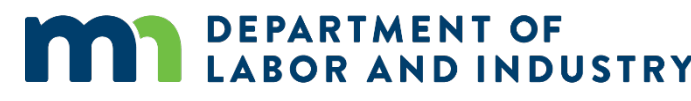

# Agenda

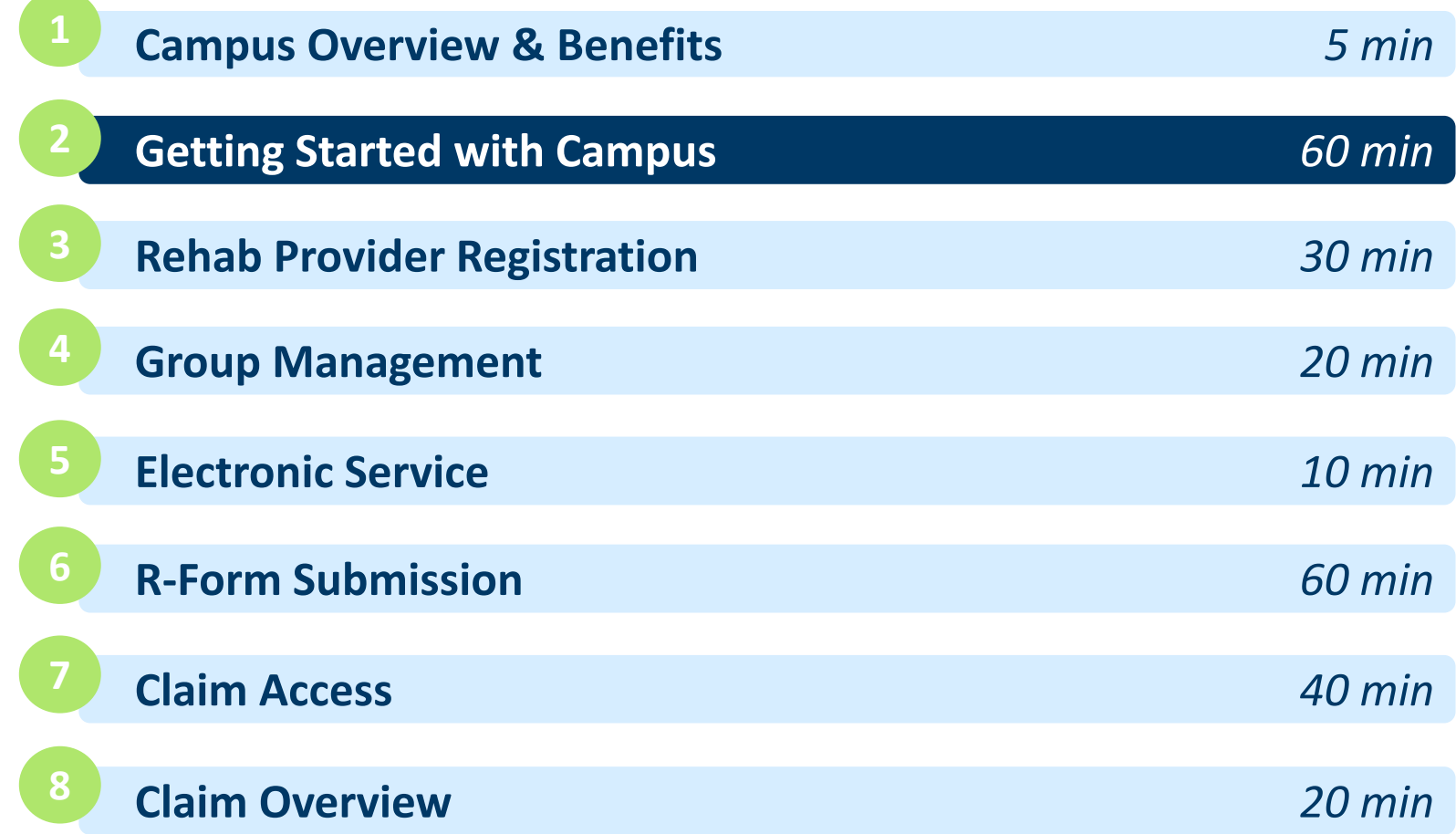

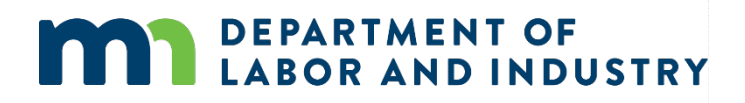

**Before we get started…**

You'll notice that screenshots in this deck are annotated with red numbers and text…

- These are from the **User Manuals** which are available to you outside of this training.
- After this course, we'll provide these Manuals, which are your step-by-step guides to completing the actions in this presentation

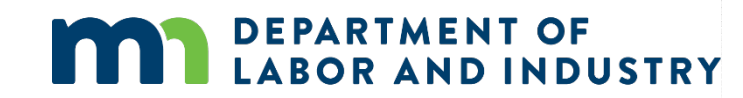

### **Registering in Campus**

As a new user to Campus, you will need to register your account to access the system.

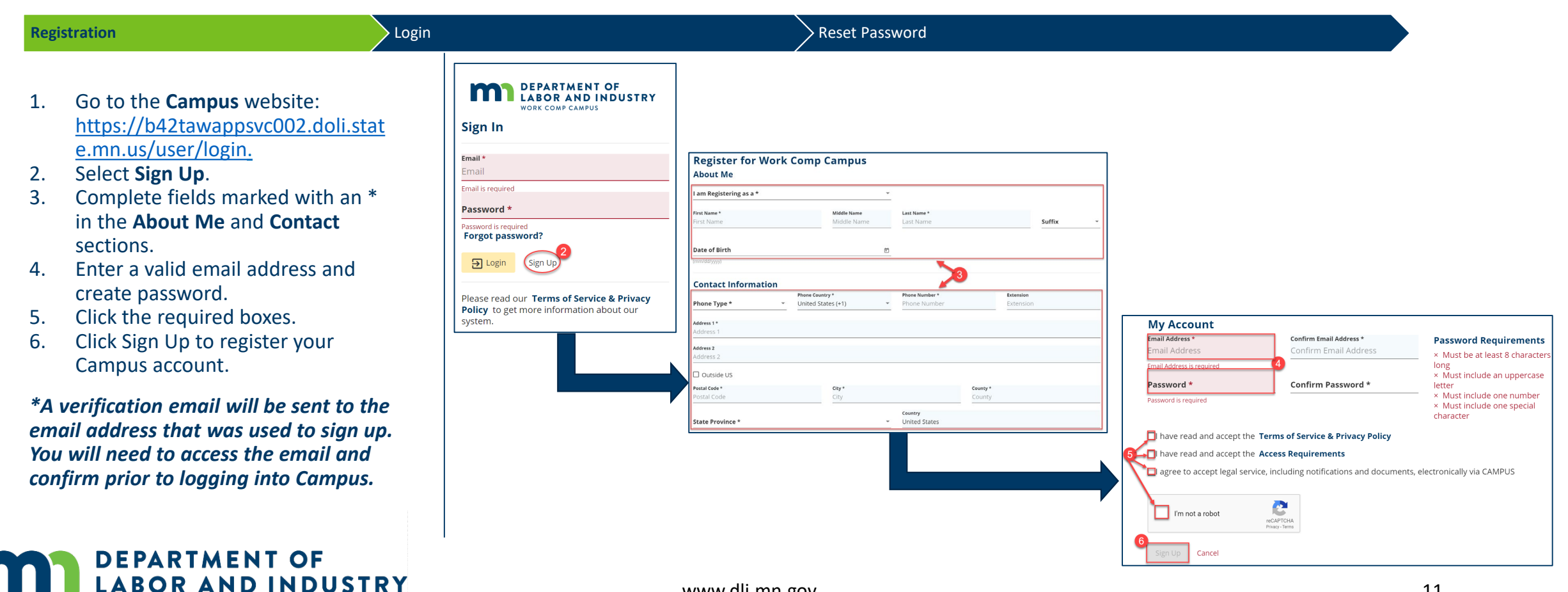

### **Logging into Campus**

If your account is already registered in Campus, follow the steps to log in.

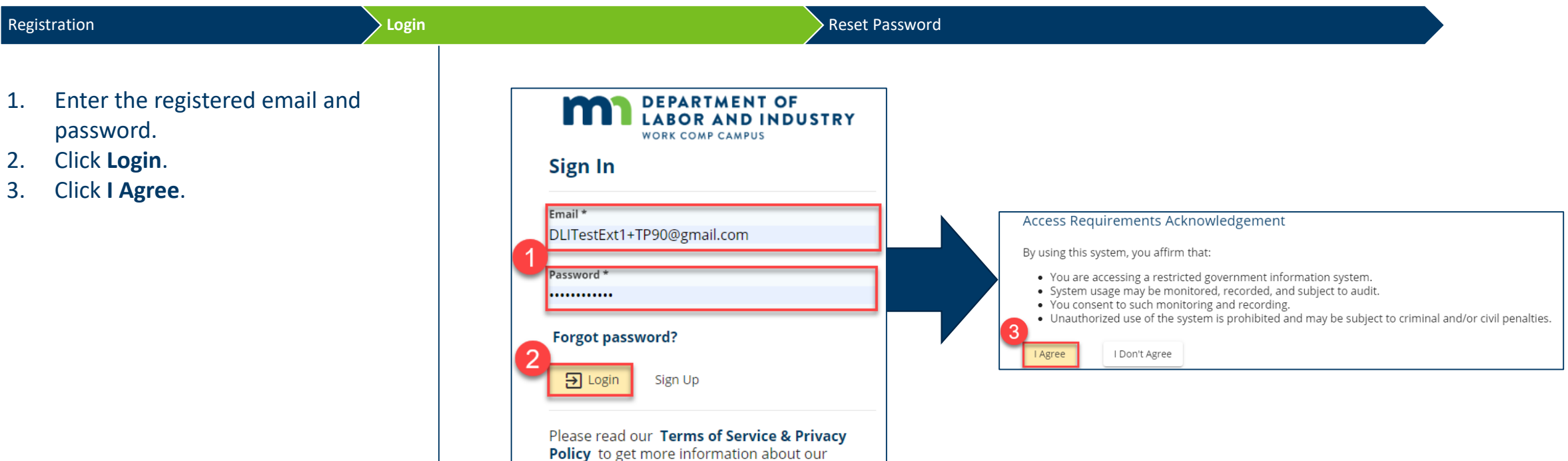

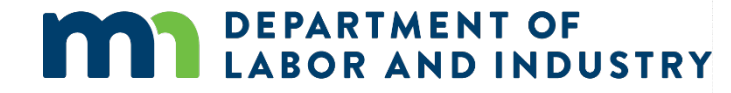

system.

#### **Campus User Profile**

You can easily edit required information in Campus via the **Your Profile** page.

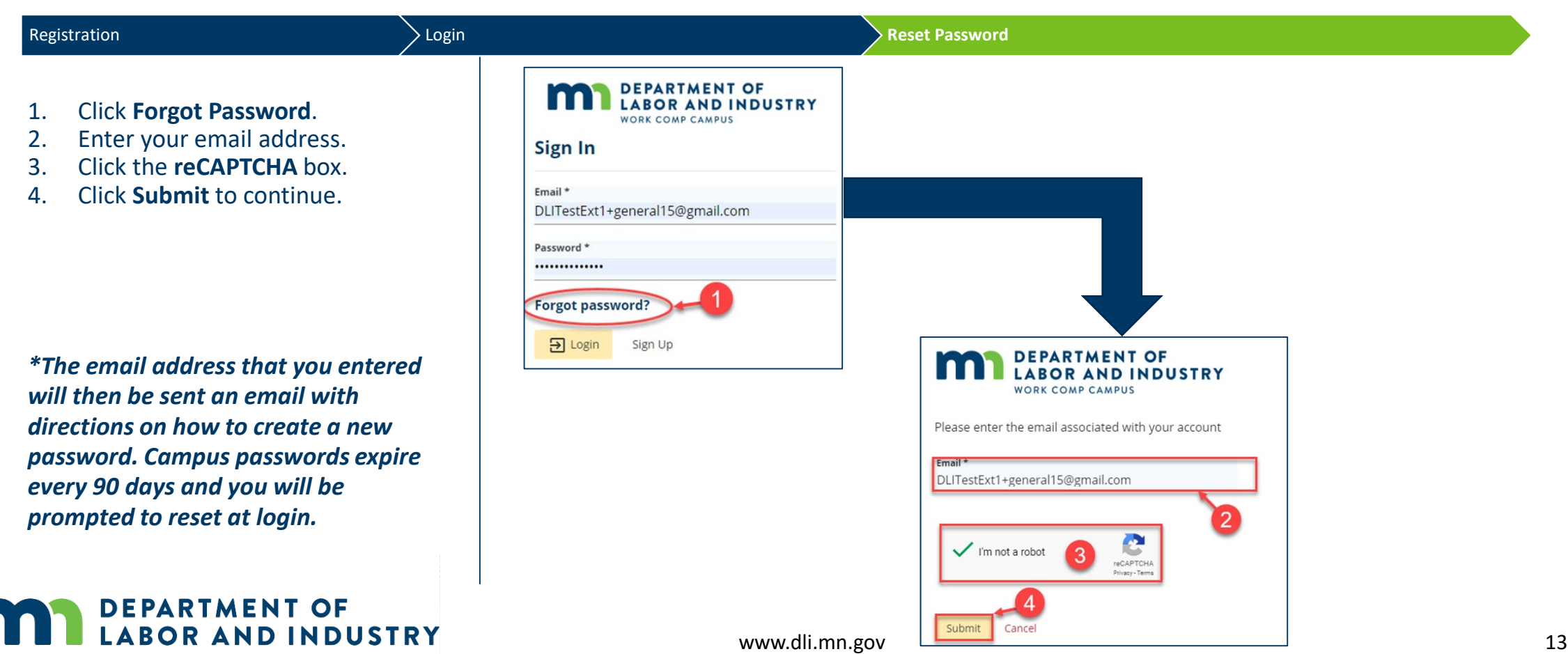

#### **Campus User Profile**

You can easily edit required information in Campus via the **Your Profile** page.

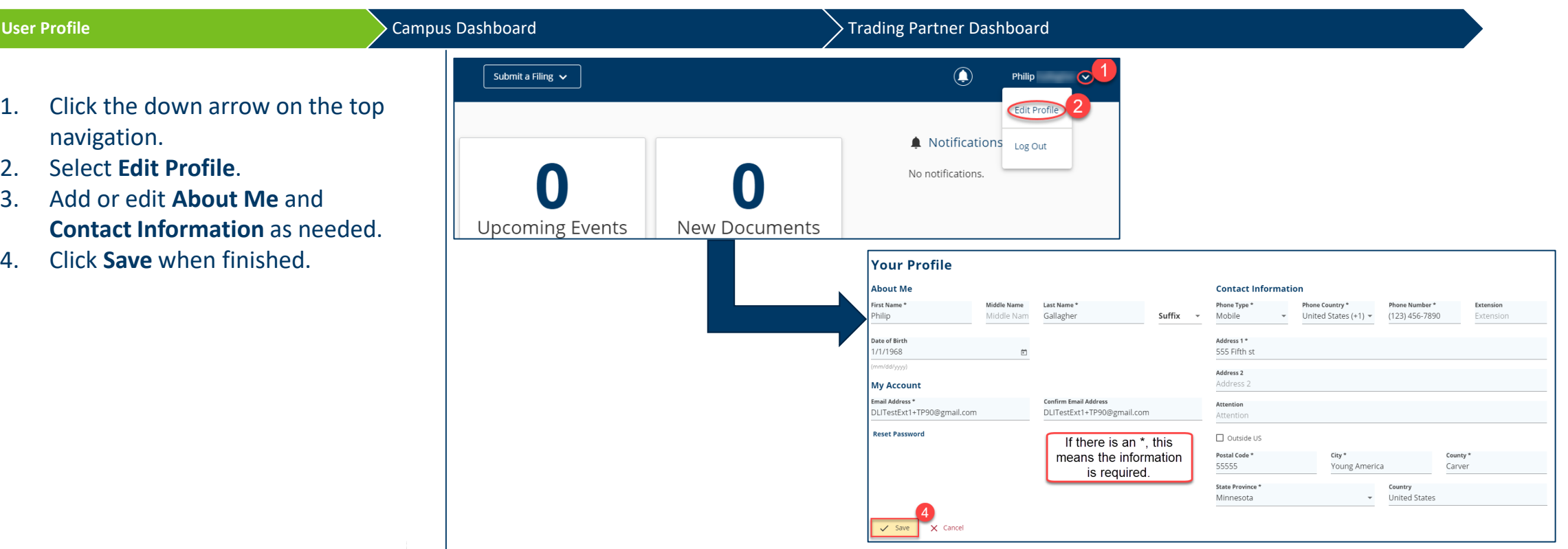

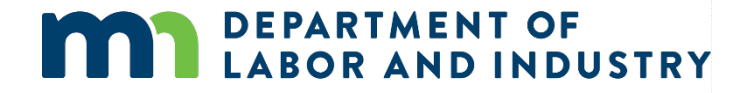

### **Demo**

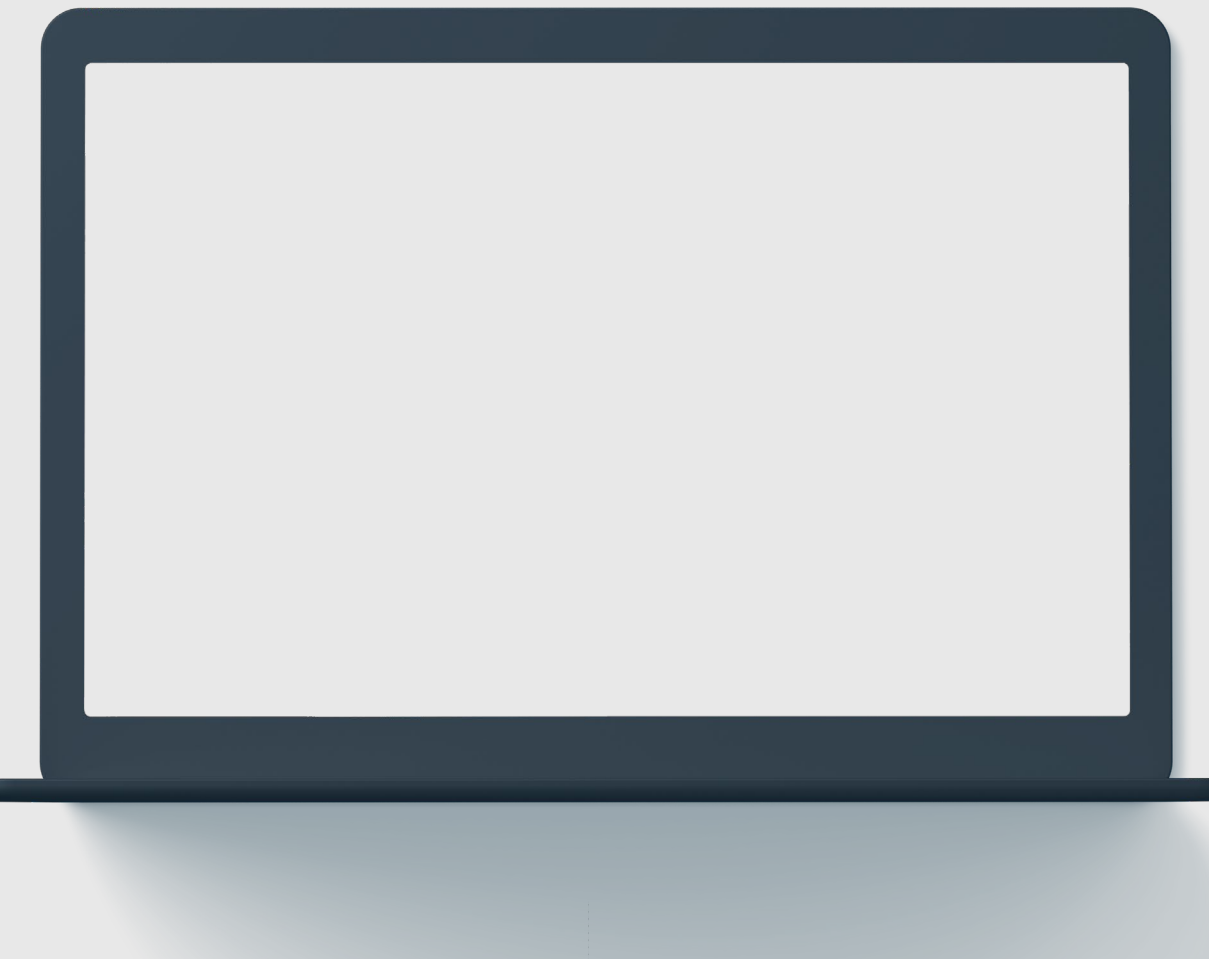

**In this demo, you will see how to…**

- **Sign up for Campus**
- **Log in to Campus**
- **Navigate to and Edit a user profile**

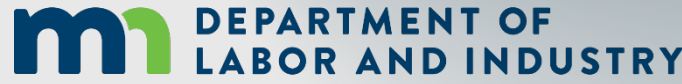

#### **Campus Dashboard**

The **Dashboard** is the starting point for users to be able to navigate and perform all necessary job functions.

The Campus Dashboard is where you can see:

- All related claims, upcoming events, and documents
- Queues, which will organize all work to be completed
- Notifications, which provide updates on claims and cases in progress

*\*When in doubt, navigate to the Dashboard-- what you need next may be there. Click on the MN Logo from anywhere to go to the Dashboard.*

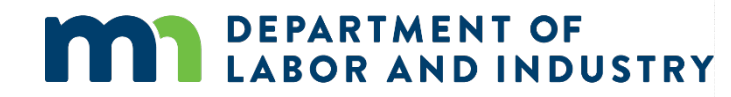

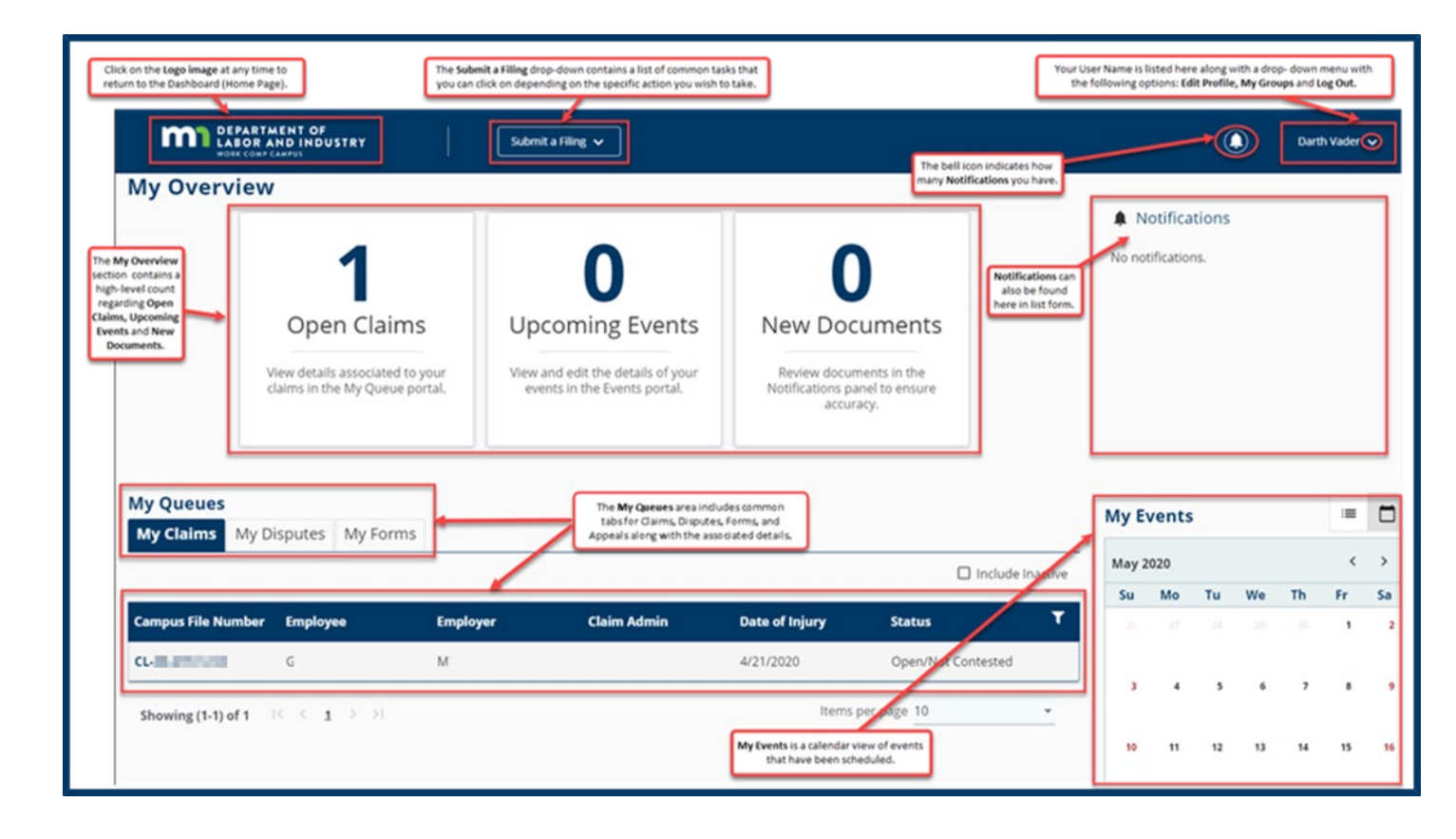

#### **Forms Queue**

Found at all times on the Dashboard, the Forms Queue will show all forms that you have submitted related to any of the Claims or Cases you have access to. Hardcopy forms are no longer required in relation to a Workers Comp Claim, as you can submit and see the status in Campus.

### The Forms Queue is always on the Dashboard, and it will:

- Show all forms submitted to which you have access
- Show relationships between the form filed and the case to which it was filed
- Show status of any filed form
- Provide access to download copies

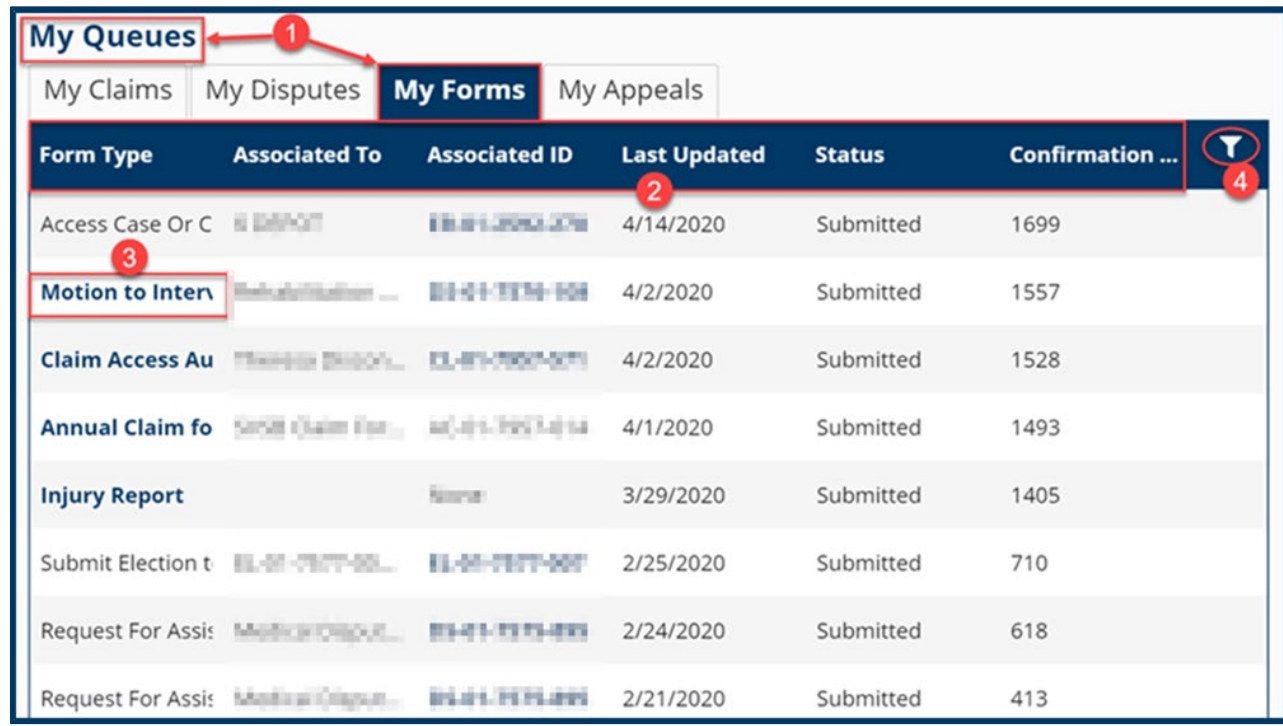

### **Viewing Notifications**

Notifications are system generated messages that can either be specific to tasks that need to be completed or simply an informational message.

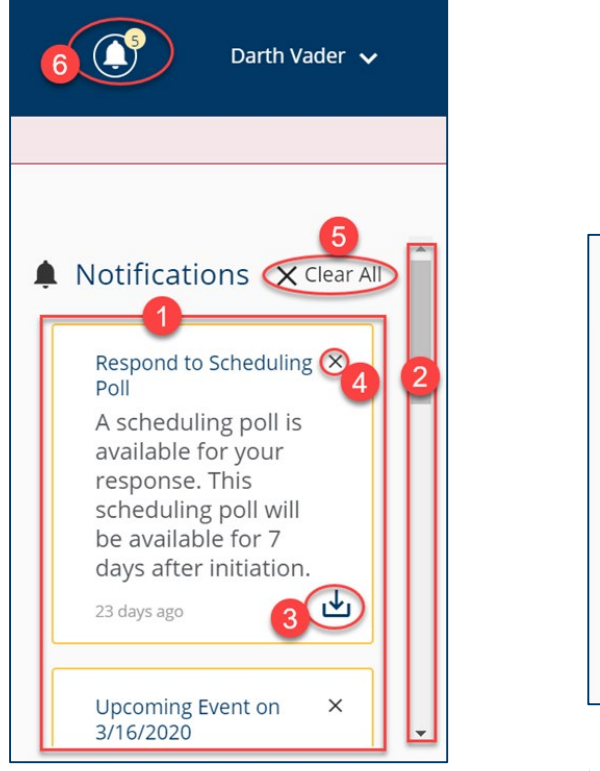

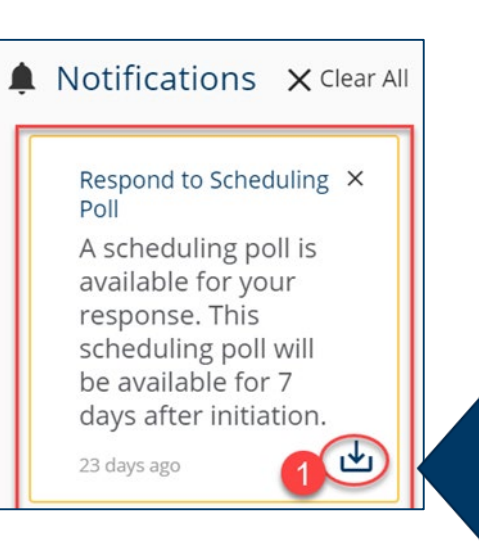

Notifications are always on your screen, next to your profile.

You'll get a notification automatically when something happens to a case or claim you're on, like:

- An event is scheduled or upcoming
- A form has been approved
- A scheduling poll has been sent out
- A document is uploaded. In some cases you can download a document right from the notification!

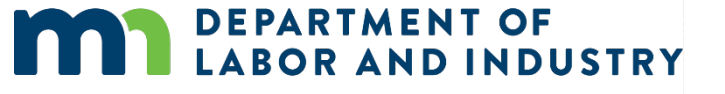

### **Submit Injury Report as an Injured Worker**

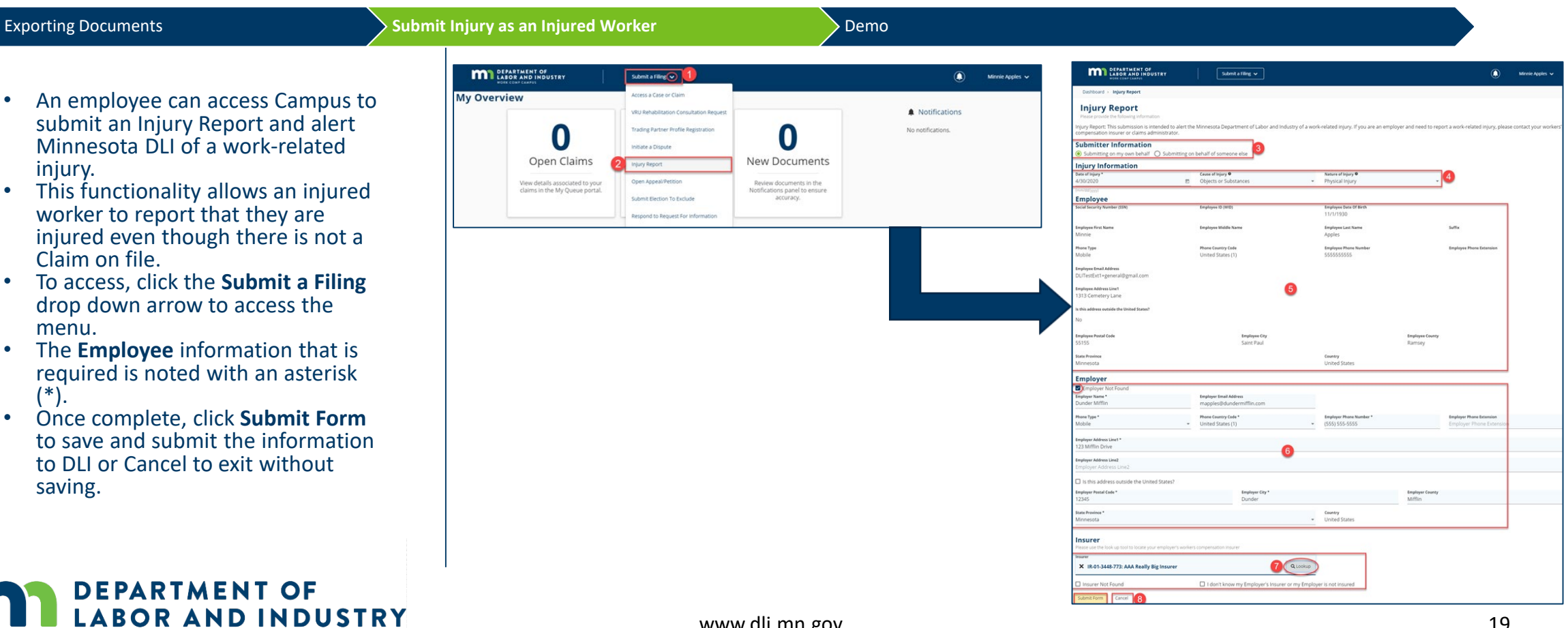

www.dli.mn.gov 19

### **Demo**

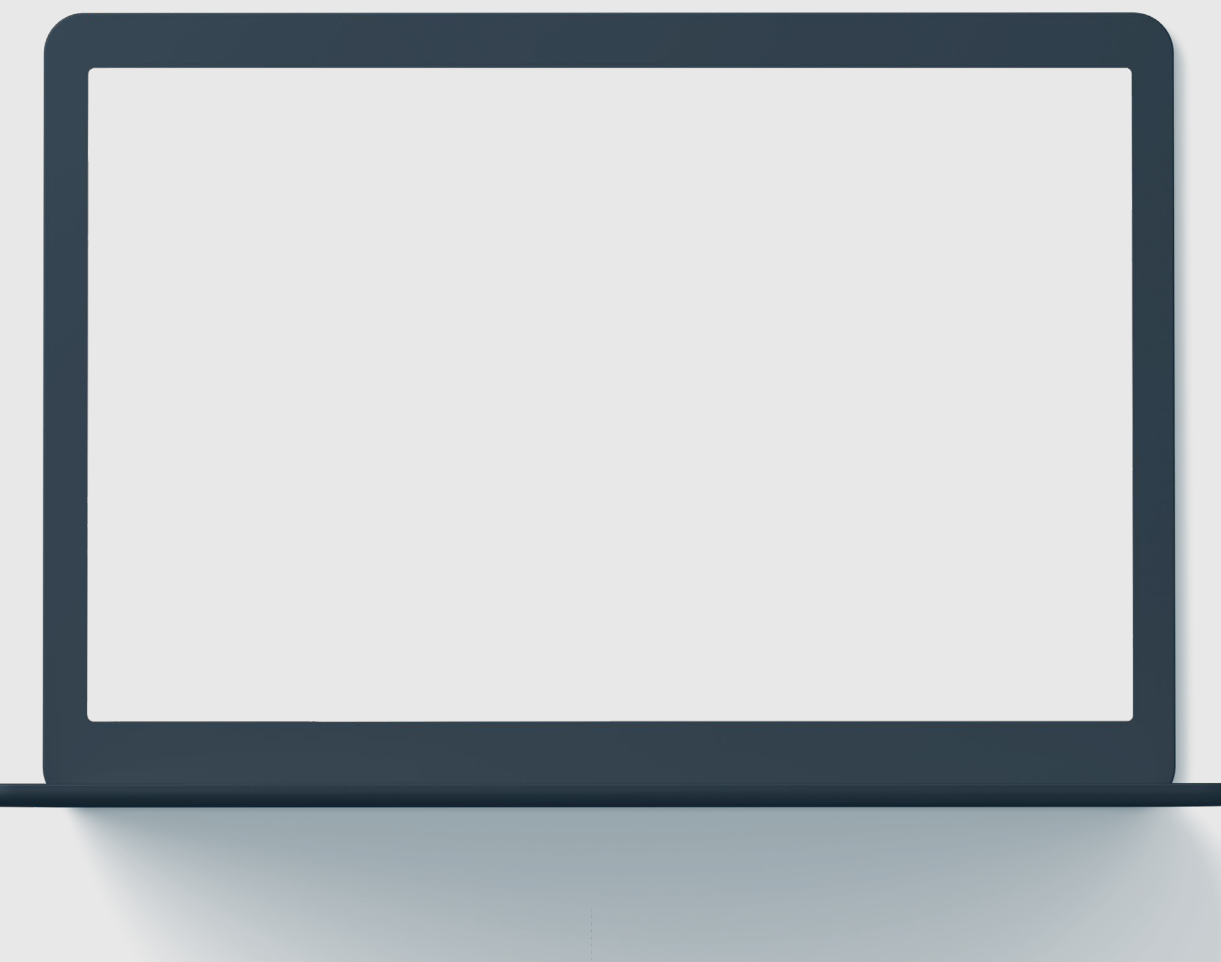

**In this demo, you will see how to…**

- **Explore the Dashboard**
- **View Notification Menu**
- **Submit an ad-hoc Injury Report**

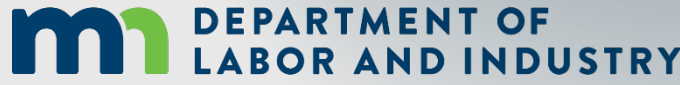

#### **Groups In Campus**

- The **My Groups** screen lists the group that you are associated with.
- Each group that you are associated with shows the **Permissions**, **Group Admins**, and **Date Joined**.

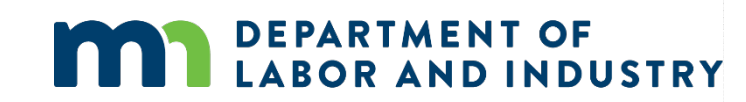

#### **View Group Information** Manage Group Information Manage Group Information Manage Group Information

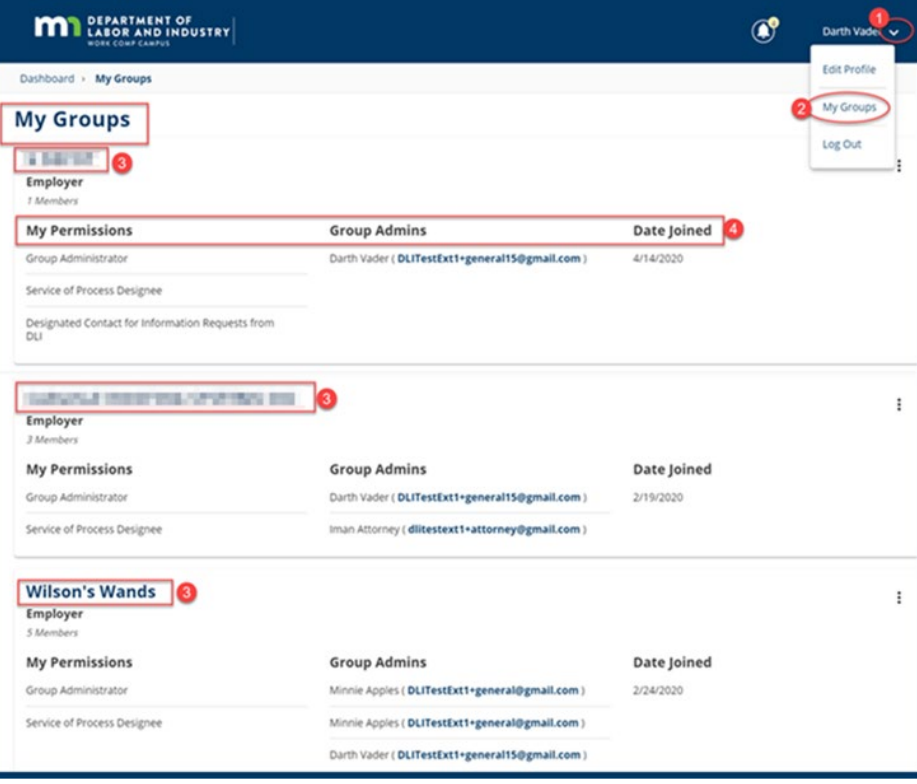

#### **Groups In Campus**

View Group Information **Manage Group Information**

**MI DEPARTMENT OF** 

- Groups in Campus allow for users to be associated to claims and cases that they need to access.
- Access to claims and cases will be granted to the Group, and then your membership to that Group will allow you to manage the information as needed.
- If you need to delete a member in this Group, click the **Remove Member** icon.

**DEPARTMENT OF** 

**LABOR AND INDUSTRY** 

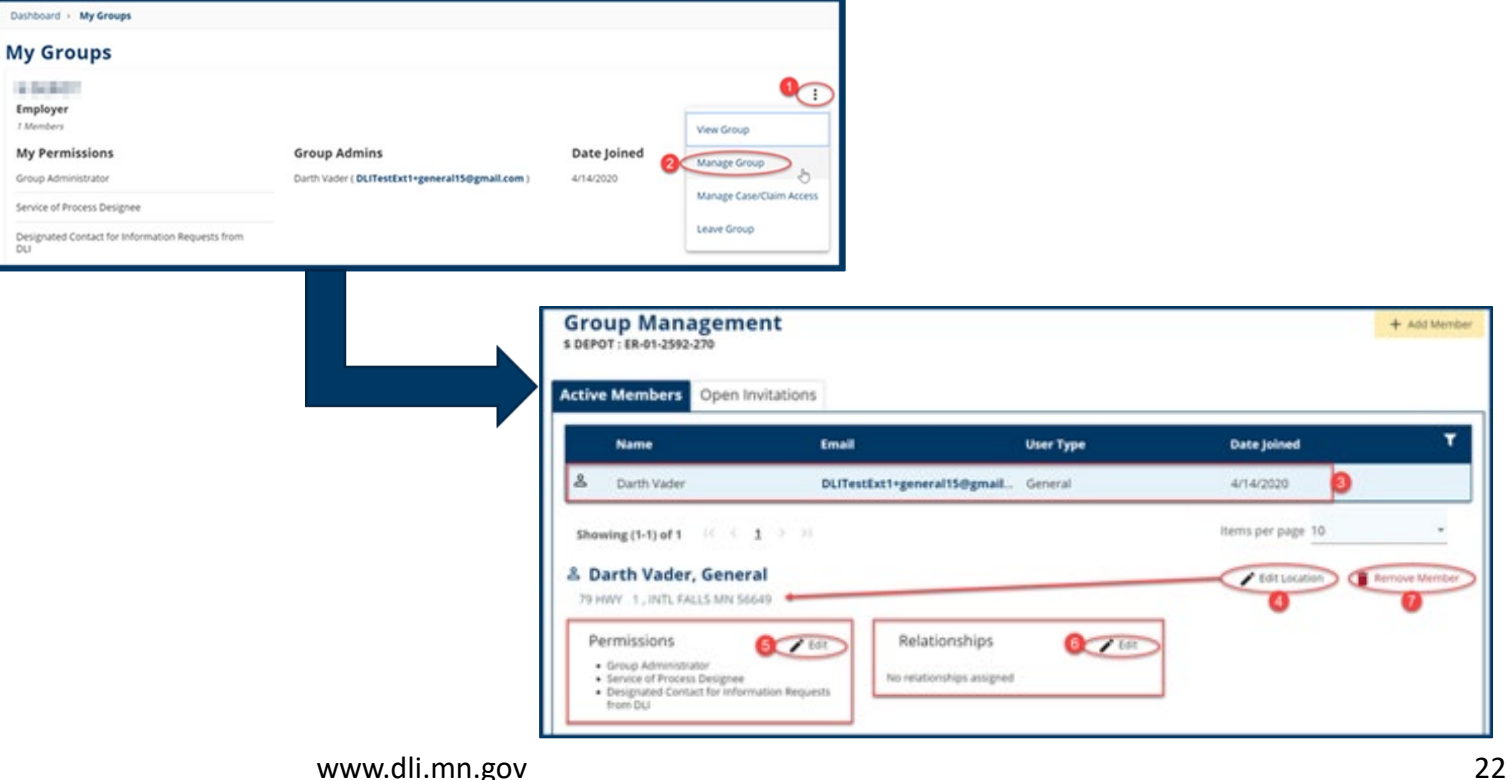

 $\mathbf{a}$ 

Darth Vader

#### **Groups In Campus**

Groups in Campus allow for users to be associated to claims and cases that they need to access. Access to claims and cases will be granted to the Group, and then your membership to that Group will allow you to view the information as needed.

- Click the **Add Member** button to enter a valid Email Address for the new member.
- Permissions are assigned by clicking on the **+** icons.
- Permissions can be viewed in the **Selected Items** column.
- Click the **Add** button as needed to save the information.

**DEPARTMENT OF** 

**LABOR AND INDUSTRY** 

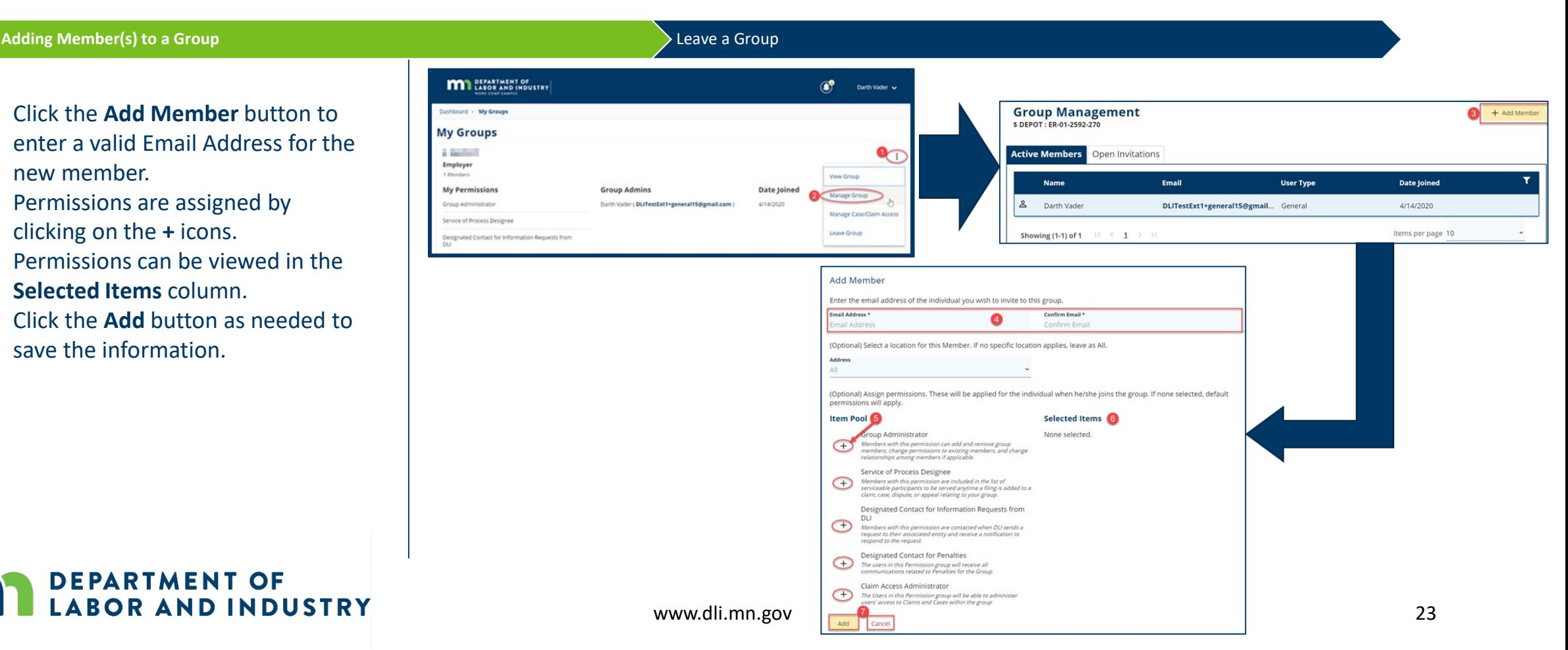

**Groups In Campus**

#### Adding Member(s) to a Group **Leave a Group and Adding Members and Adding Members and Adding Members a Group**

• Select **Leave Group** and click **Yes, Leave Group** to confirm or **Cancel** to exit without leaving that group.

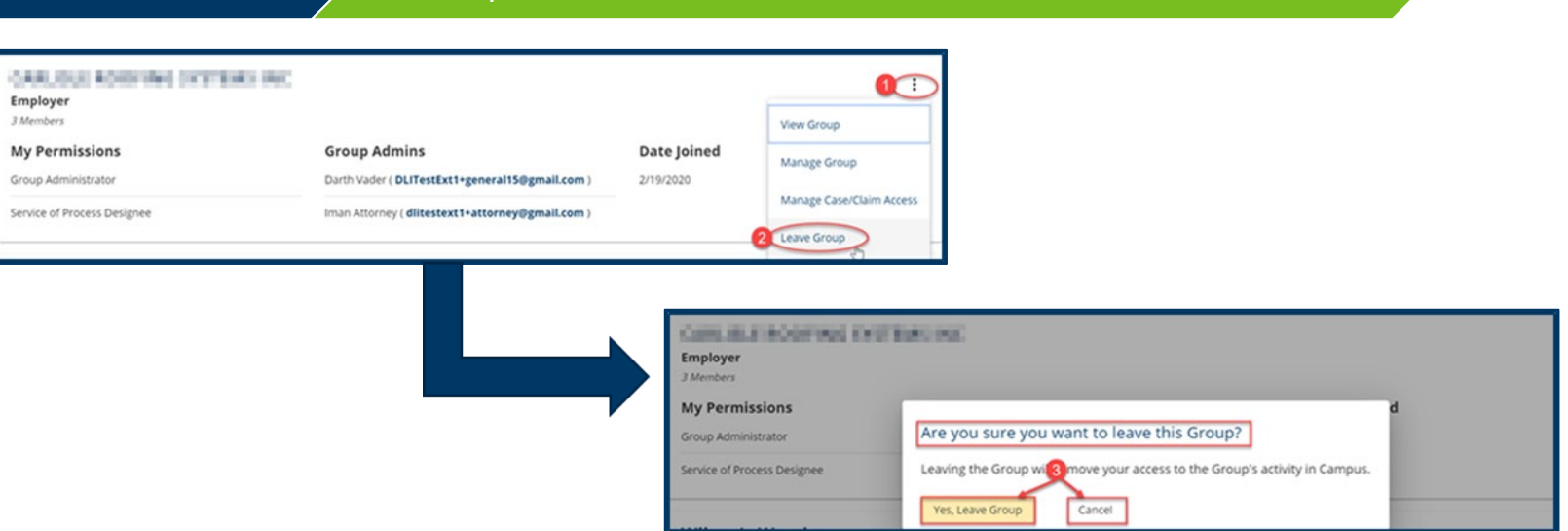

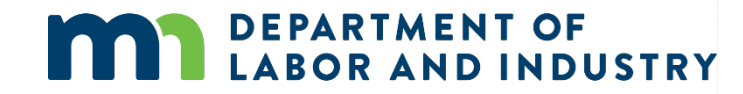

# Agenda

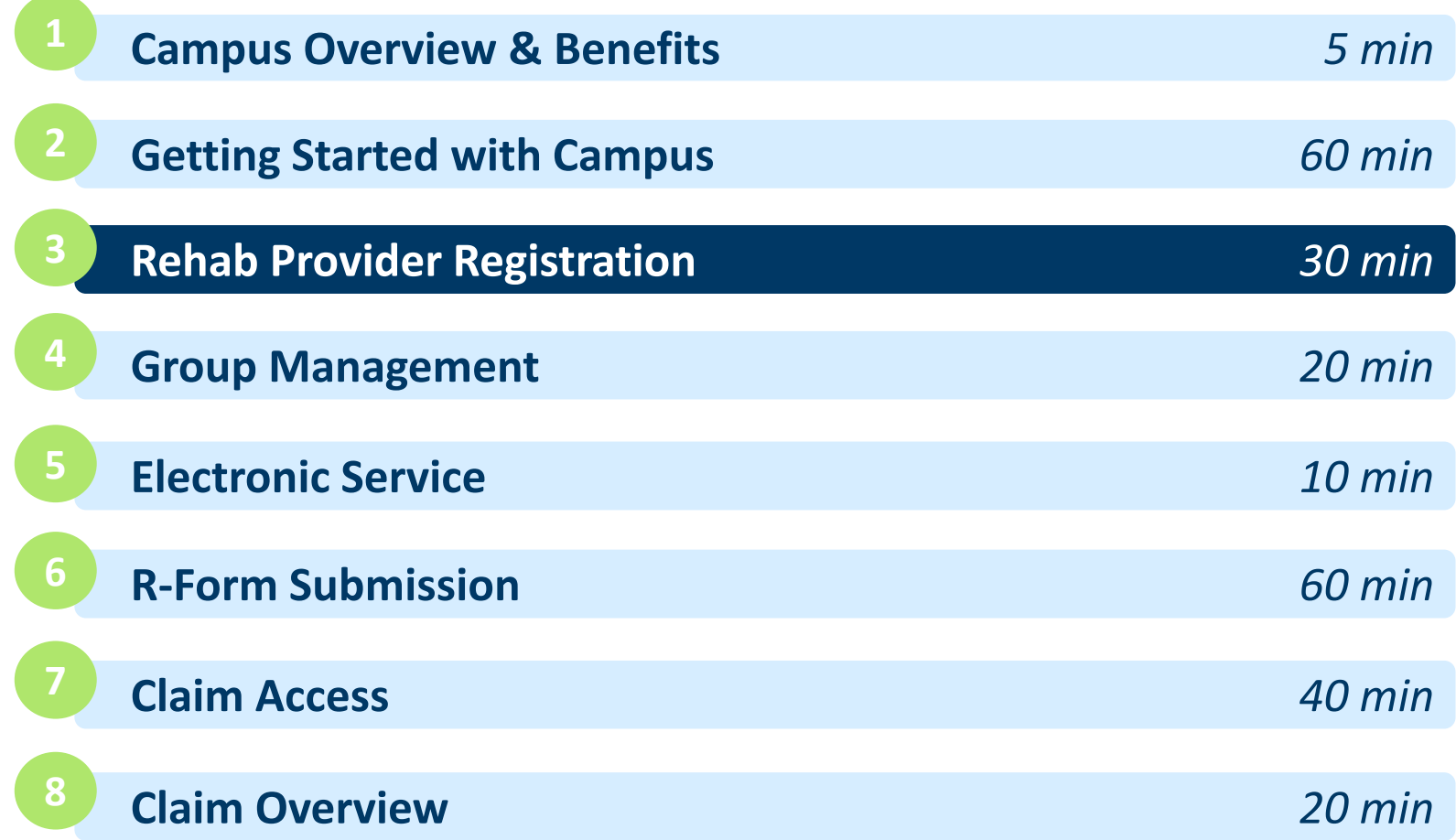

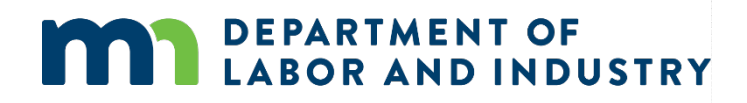

## Rehab Provider Registration|

**QRC Registration & Renewals**

**QRC Registration and Renewals Reference 2 Alternation Case Control** Report Firm Registration & Renewals 2 Demo

- To access, click on the **Submit a Filing** drop-down to access the menu select **Individual Rehab Provider Registration**.
- This selection will only be available if you initially registered in Campus as a Rehab Provider.
- After submission, saved drafts can be accessed in the **My Forms** tab on the Dashboard by clicking on the **Form Type** or **Associated ID**  hyperlinks. The draft form can be deleted by clicking on the trashcan icon.
- Draft forms will automatically be removed after 21 Days if not updated/submitted.

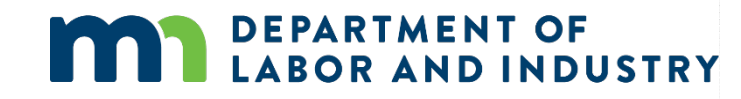

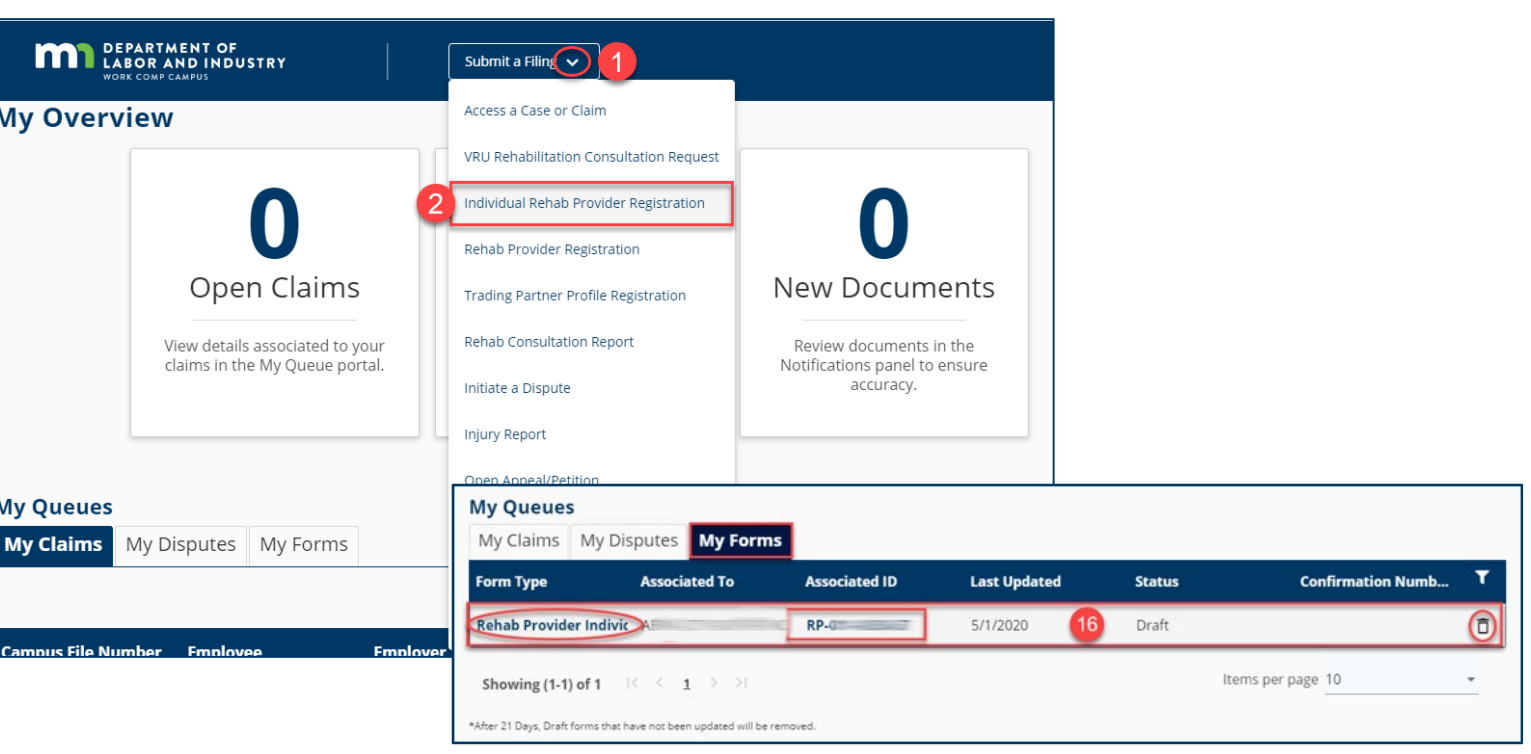

# Rehab Provider Registration|

### **Rehab Provider Firm Registration & Renewals**

QRC Registration and Renewals **Rehab Provider Firm Registration & Renewals** Sending Registration Fee to DLI

- To access, click on the **Submit a Filing** drop-down to access the menu and select **Rehab Provider Registration**.
- This selection will only be available if you initially registered in Campus as a Rehab Provider.
- After submission, saved drafts can be accessed in the **My Forms** tab on the Dashboard by clicking on the **Form Type** or **Associated ID**  hyperlinks. The draft form can be deleted by clicking on the trashcan icon.
- Draft forms will automatically be removed after 21 Days if not updated/submitted.

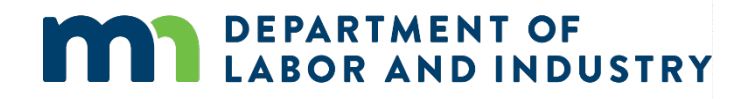

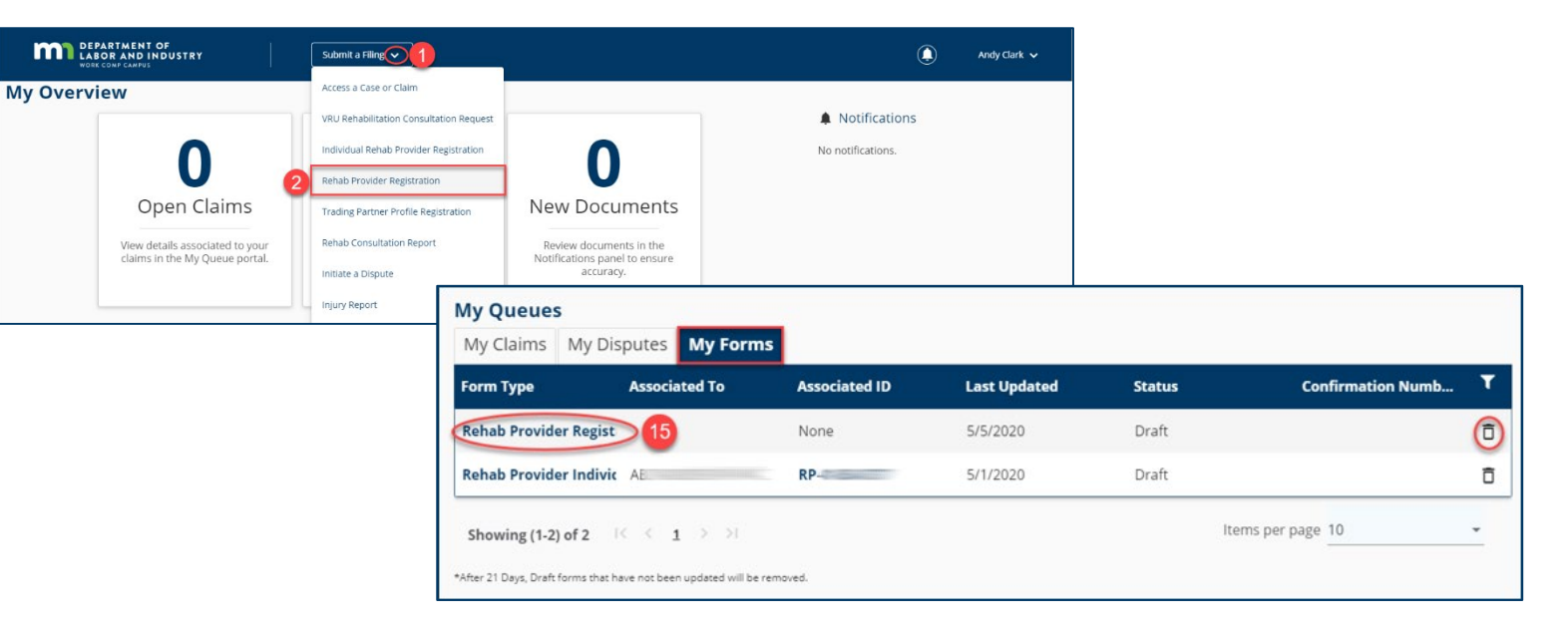

## Rehab Provider Registration|

### **Sending Registration Fee to DLI**

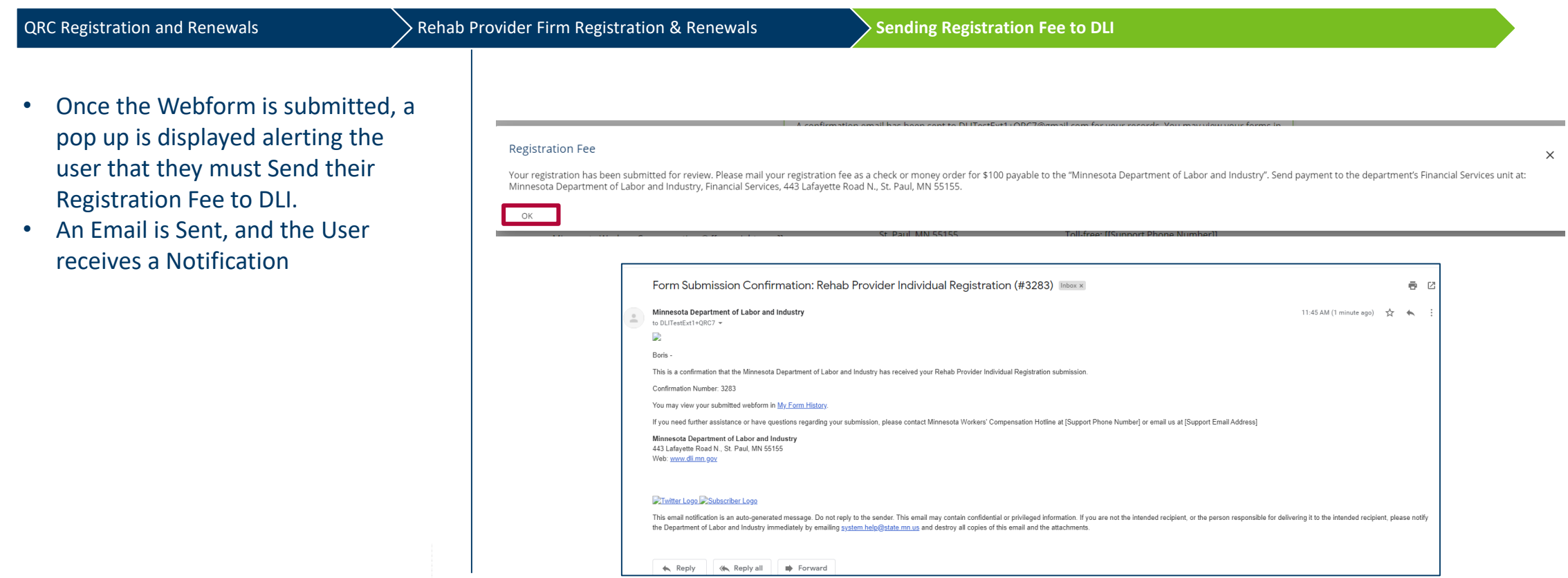

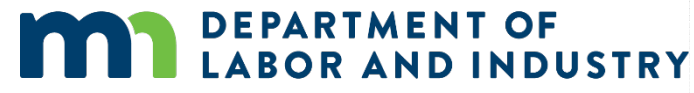

### **Demo**

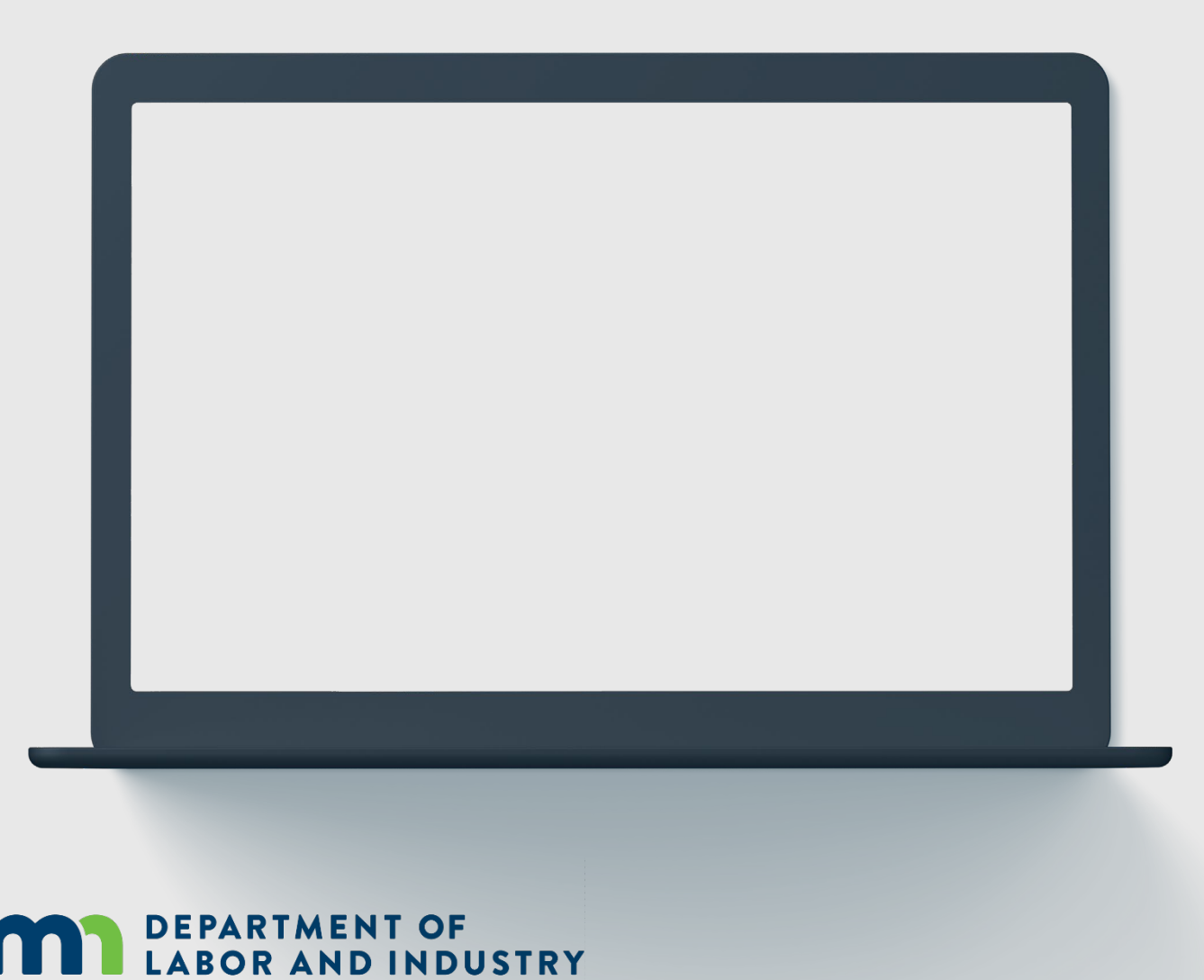

**In this demo, you will see how to…**

- **File a Rehab Provider Registration**
- **Trainer Shows Internal Approval Process**
- **Register a Rehab Provider Renewal**

## Agenda

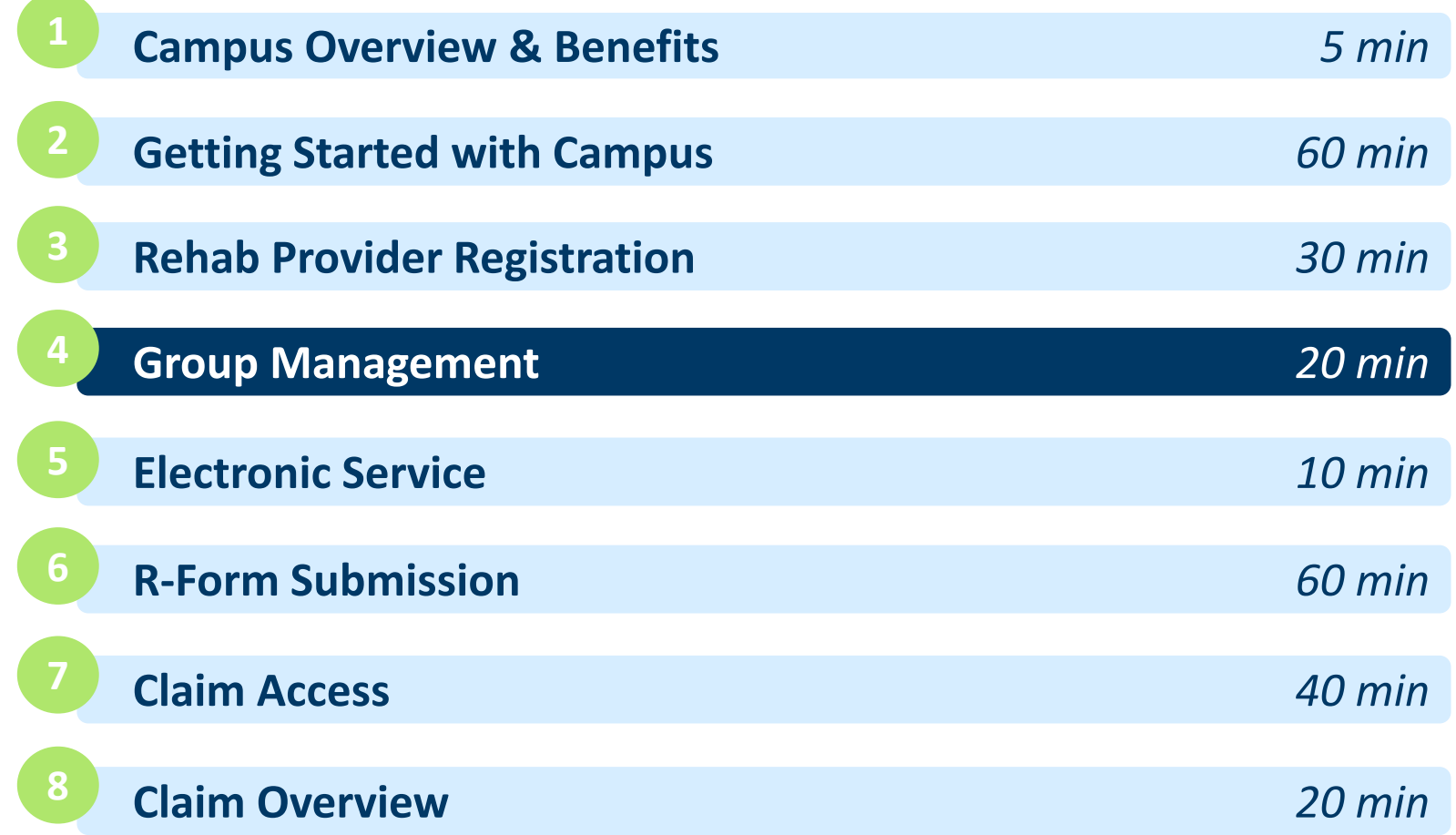

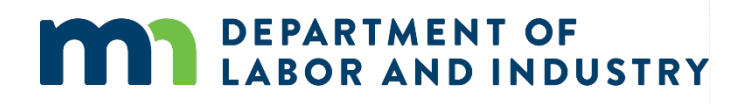

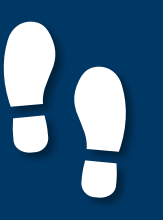

#### **Group Administration**

#### **Group Administration** Viewing/ Editing Entity Details

- Group Administration tasks such as adding members, changing permissions, updating addresses, etc. can only be performed as a Group Administrator within Campus.
- To access, at the top right of your **User Dashboard**, click the dropdown arrow to display the menu.
- The **My Groups** screen lists the groups that you are associated with.
- Please note that only Group Administrators can manage groups.

**DEPARTMENT OF** 

**LABOR AND INDUSTRY** 

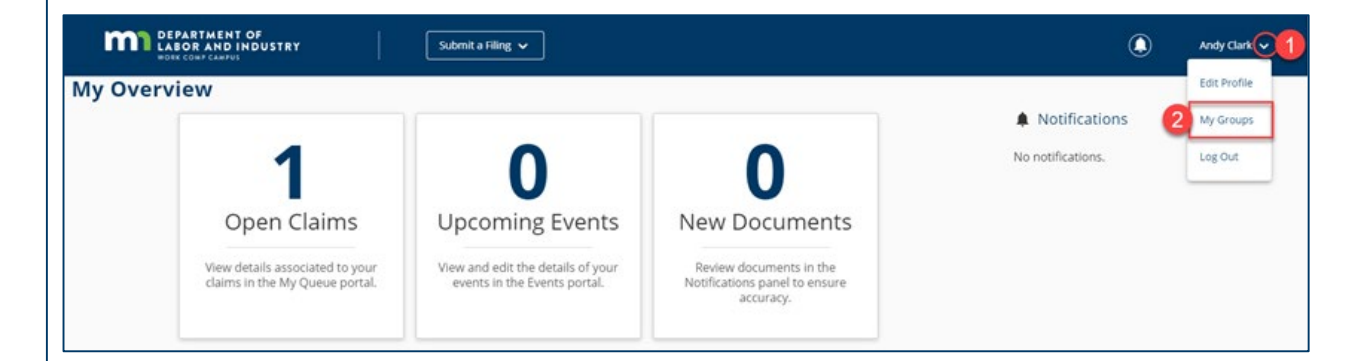

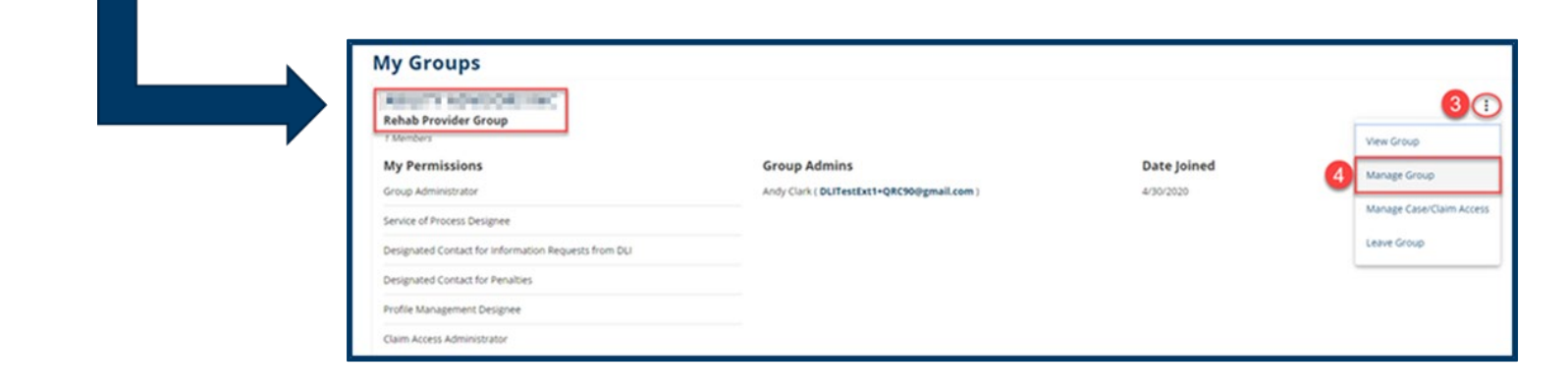

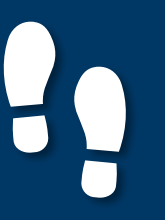

#### **Group Administration**

#### **Group Administration** Viewing/ Editing Entity Details

- The **Group Management** page appears displays all Active Members.
- The **Open Invitations** tab will show any pending Members.
- Click the **+Add Member** button to add additional Members.
- Click the **Edit** icon to change Permissions and Relationships
- The **Edit Location** icon can be used to update the business address that the Member is associated to.
- Click on the **Remove Member**  icon to remove the selected Member from the Group.

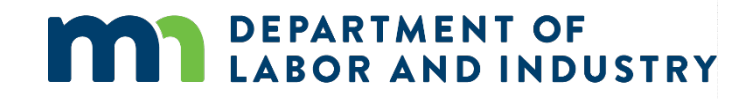

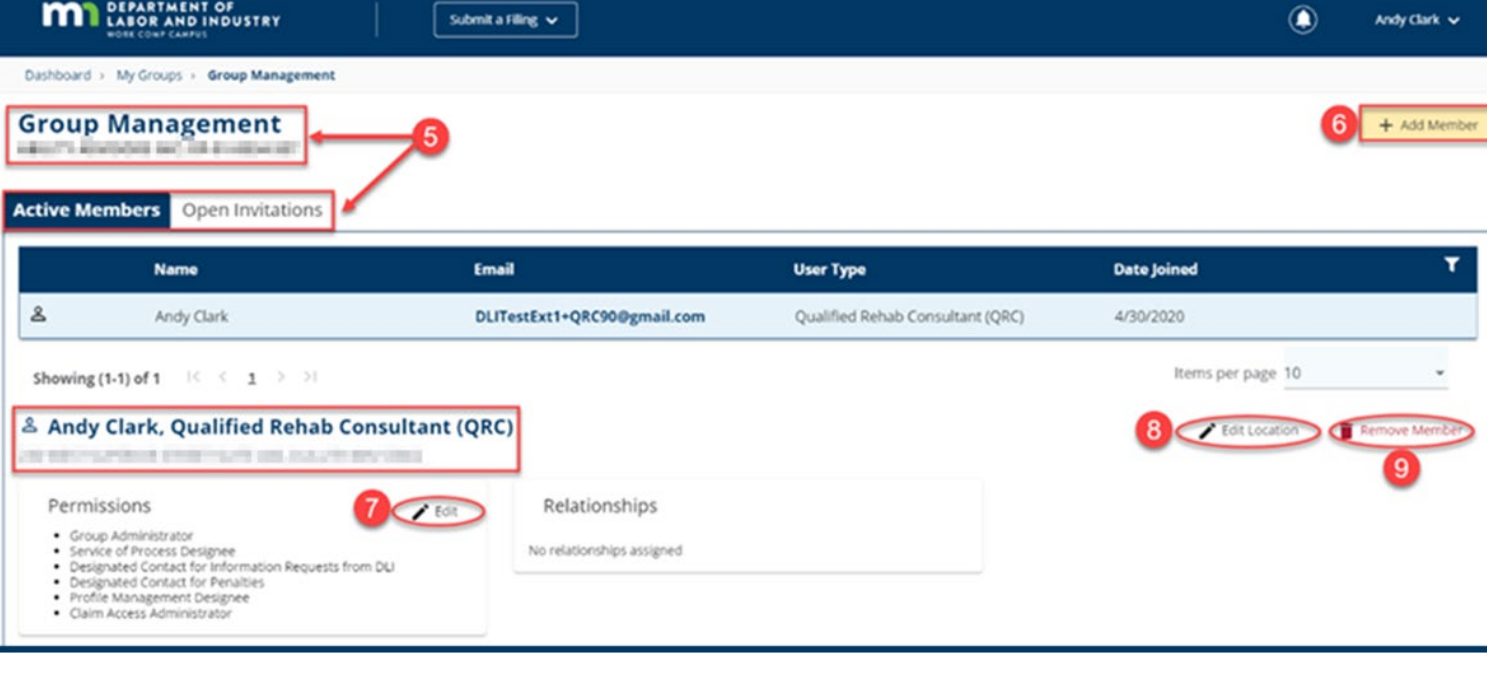

### **Viewing/ Editing Entity Details**

#### Group Administration **Viewing/ Editing Entity Details**

• All Entities (except for Employees and Employers) can view/edit Entity details.

**m** 

m Dashboard

- To access, at the top right of your **User Dashboard**, click the dropdown arrow to display the menu.
- The **My Groups** lists the groups that you are associated with. Click on the hyperlink for the entity that you wish to view/edit.
- The **+Add Address** button adds additional addresses for the entity.
- A Group Administrator or a Profile Management Designee can only perform these functions.

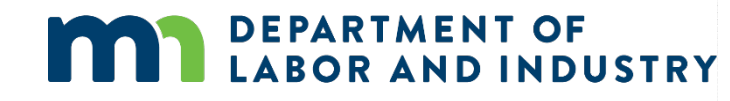

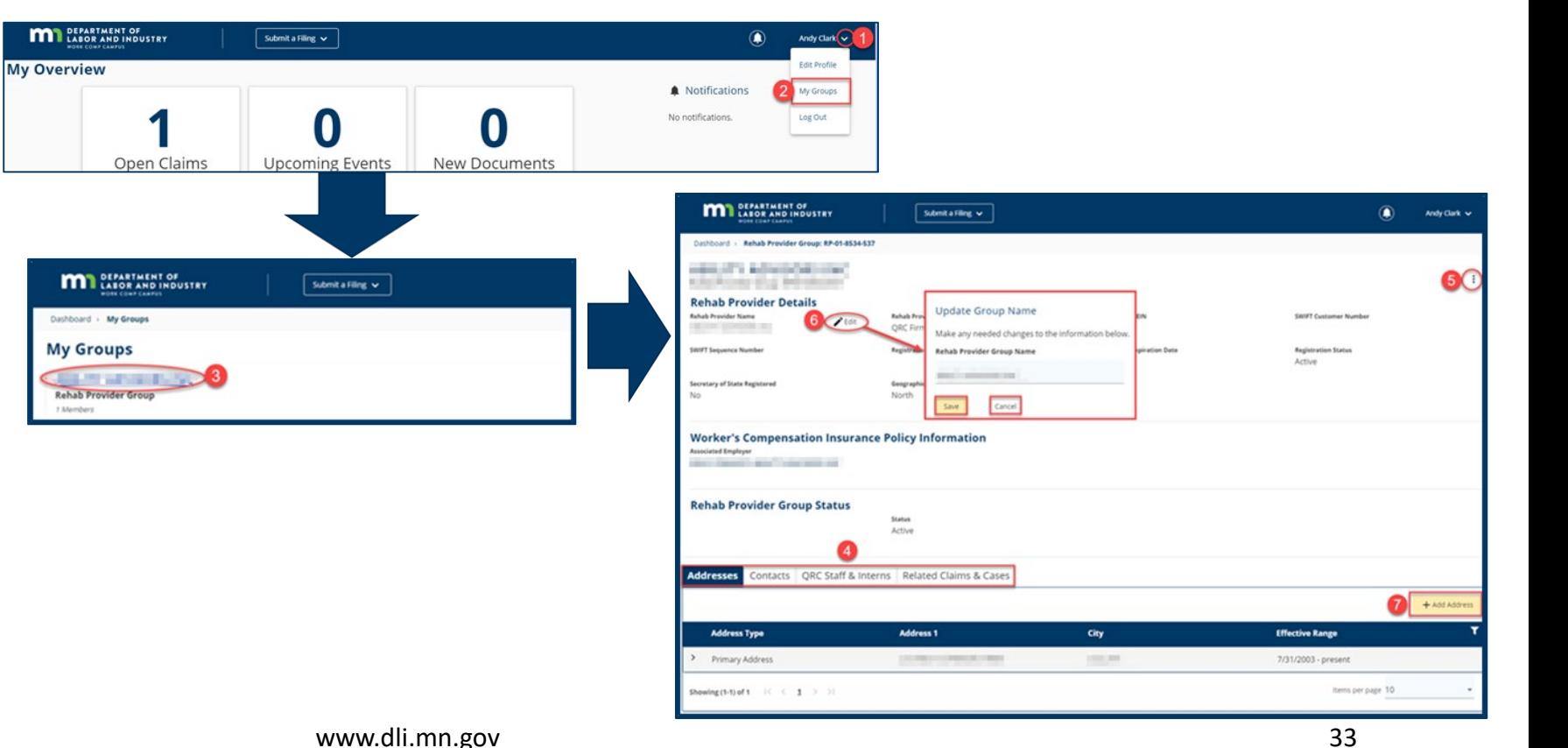

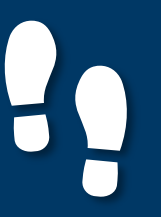

### **Viewing/ Editing Entity Details**

- **Group Administration Viewing/ Editing Entity Details**
- Information marked with an asterisk (\*) is required to continue.
- Click **Save** to submit the new address request or **Close** to exit without saving.
- Any edits made to the entity name or address information will be submitted to DLI and require approval prior to saving to the entity.

**DEPARTMENT OF** 

**ABOR AND INDUSTRY** 

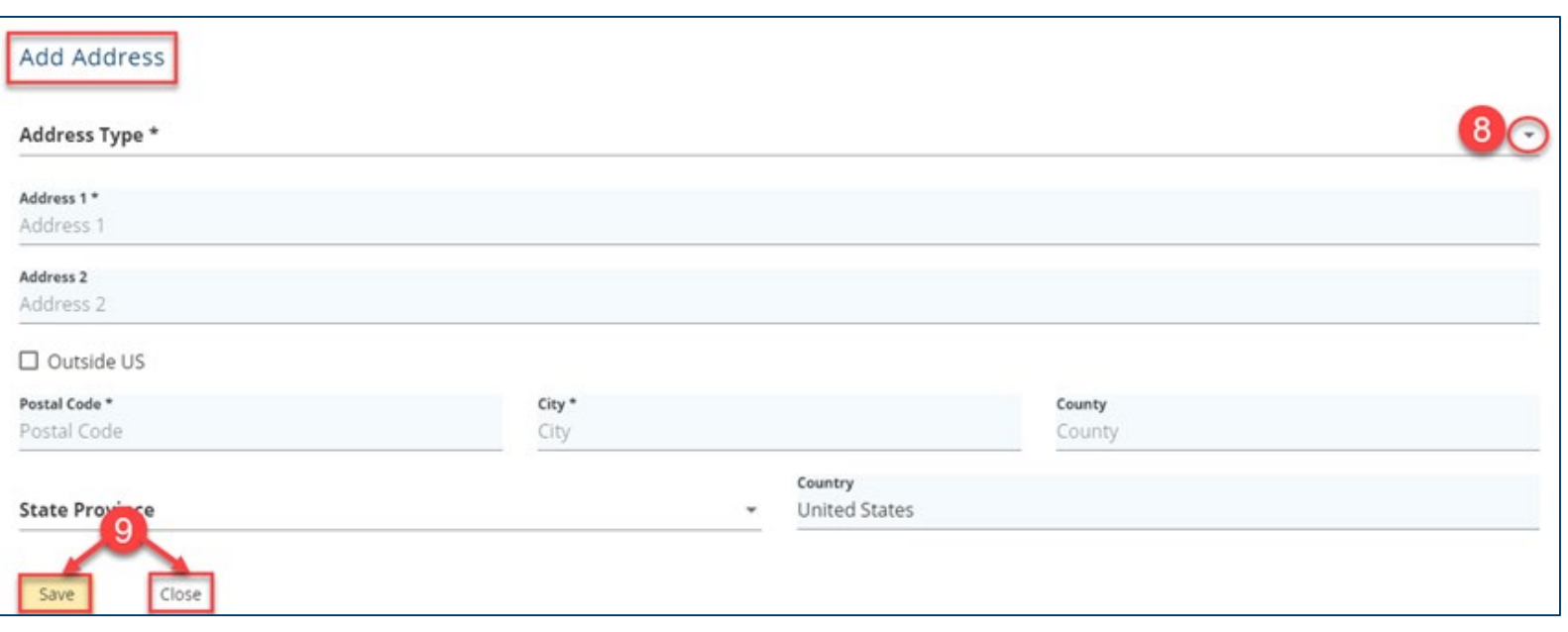

# Agenda

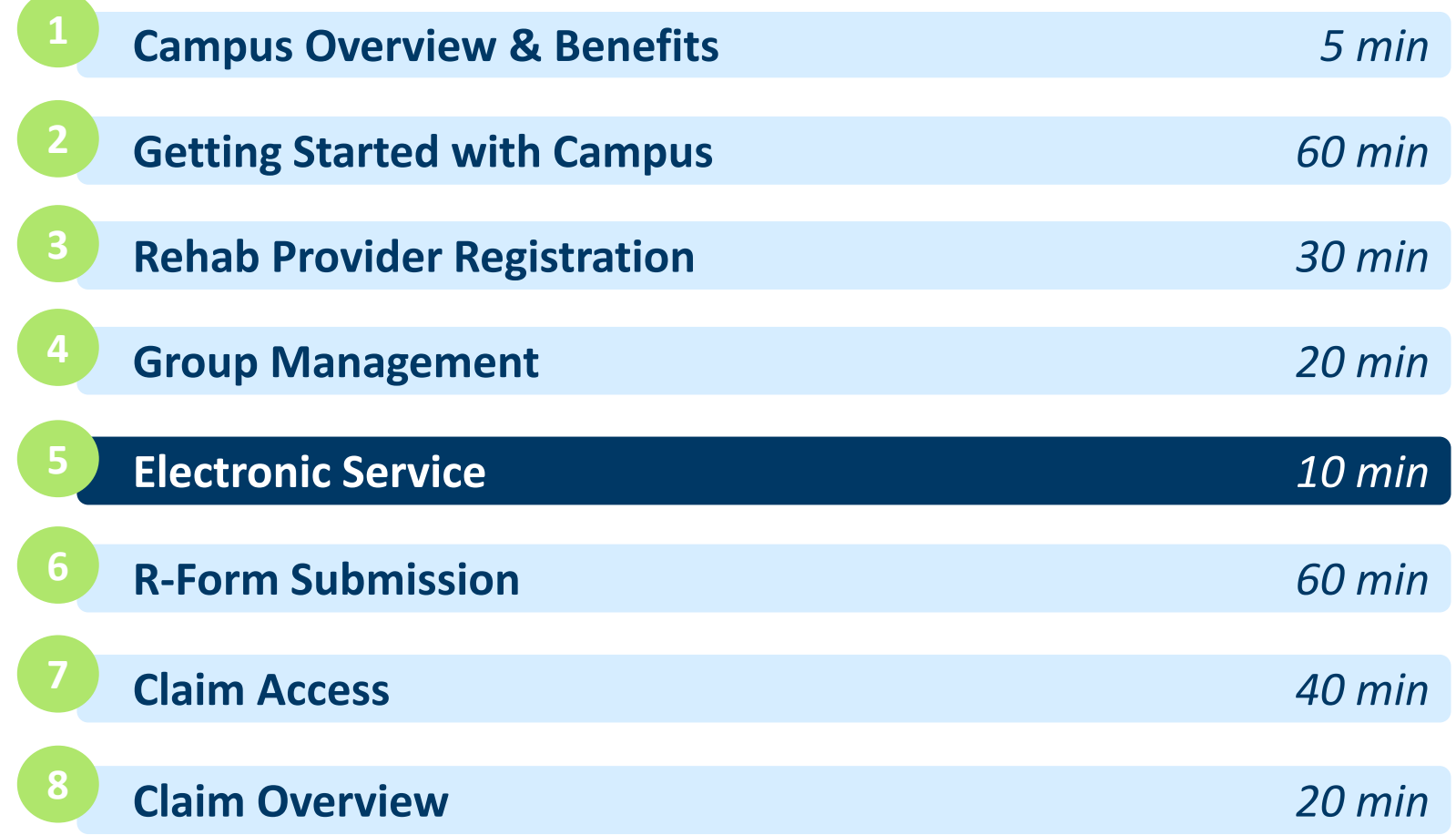

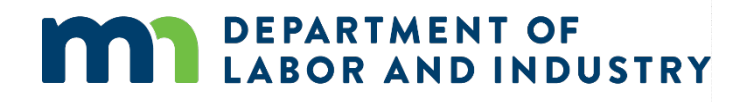

### **Filing a Form with an Affidavit of Service**

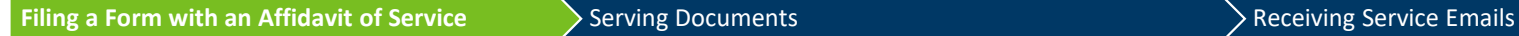

**MIDEPARTMI My Overview** 

My Queues My Claims My Disp DS-03-5028-391 2 M DS-03-5028-395

> he applicant is filing 5/28/2020

> > otal Claim Amount to

A determination in this ca<br>exhibit(s).

703) 481-9944 Therefore, the applican **Supporting Attach** + Upload Docume **File Name** Next Back

- The external user submitting a Motion to Intervene on a Dispute must require legal service.
- After selecting the applicable **Dispute ID** hyperlink, you will be taken to the Dispute Details page.
- Select **Motion to Intervene** from the drop-down menu and **Save**. This will take you to the webform, where you will go through the steps of filing the motion.
- In filling out the Intervention details, anything with an asterisk (\*) is required.
- Add any Supporting Attachments by clicking the **+Upload Document** button to continue.

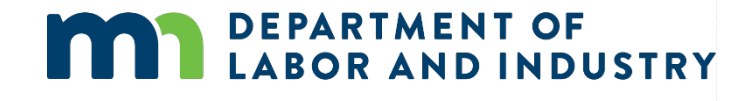

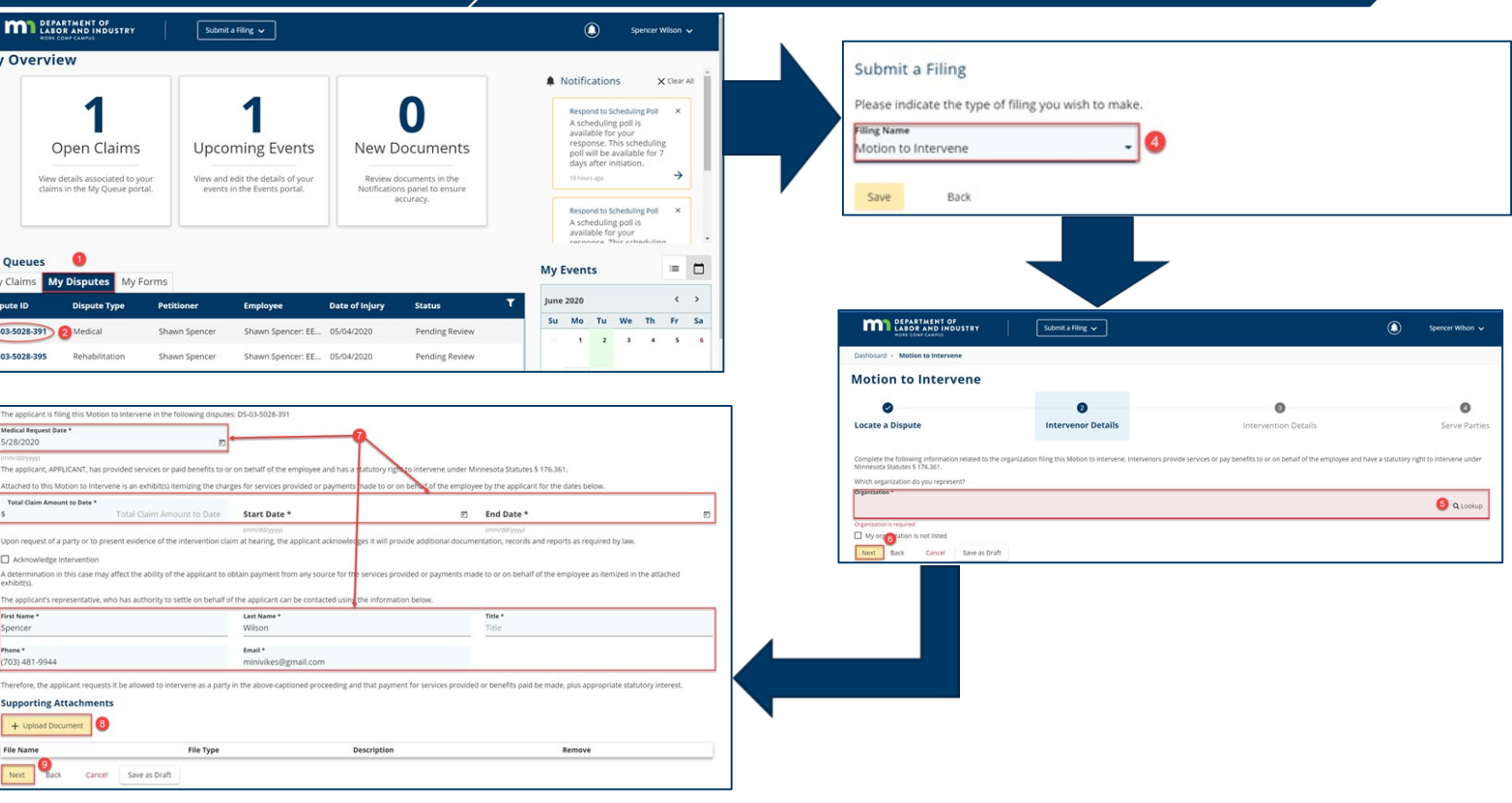

#### **Serving Documents**

**DEPARTMENT OF** 

**LABOR AND INDUSTRY** 

Serving documents allows you to serve the intervention to select parties on the dispute.

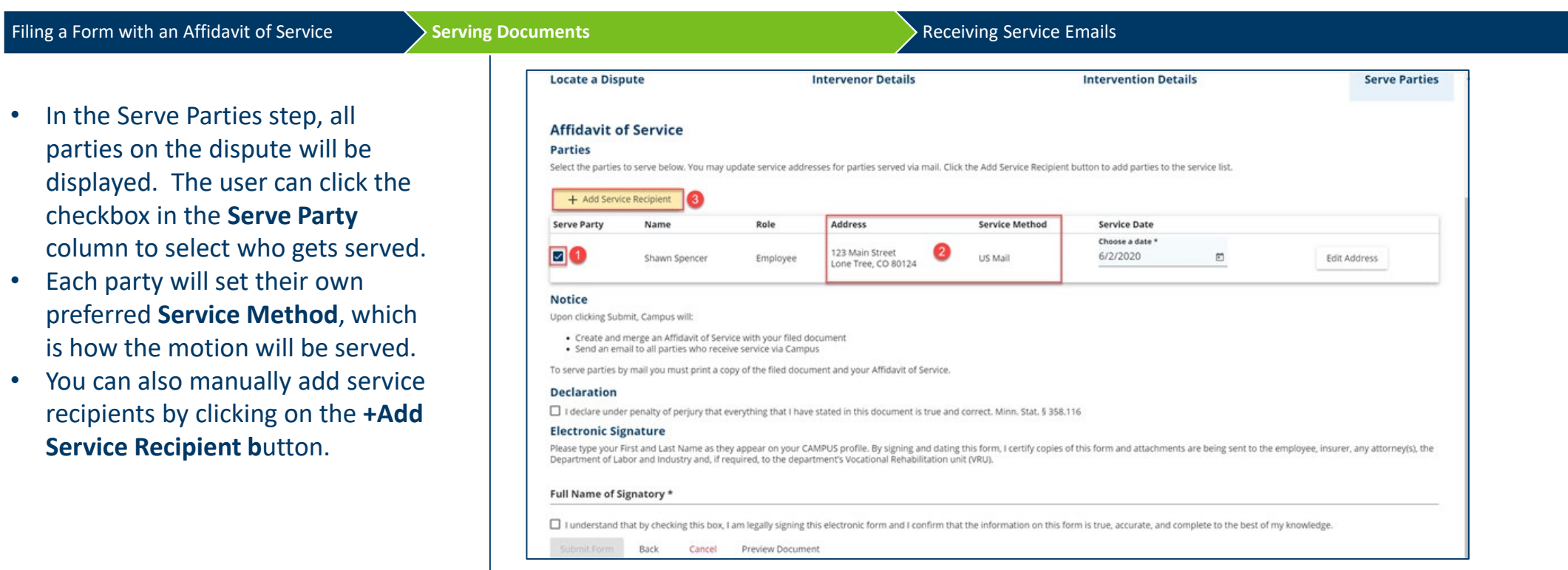

#### **Serving Documents**

**DEPARTMENT OF<br>LABOR AND INDUSTRY** 

Serving documents allows you to serve the intervention to select parties on the dispute.

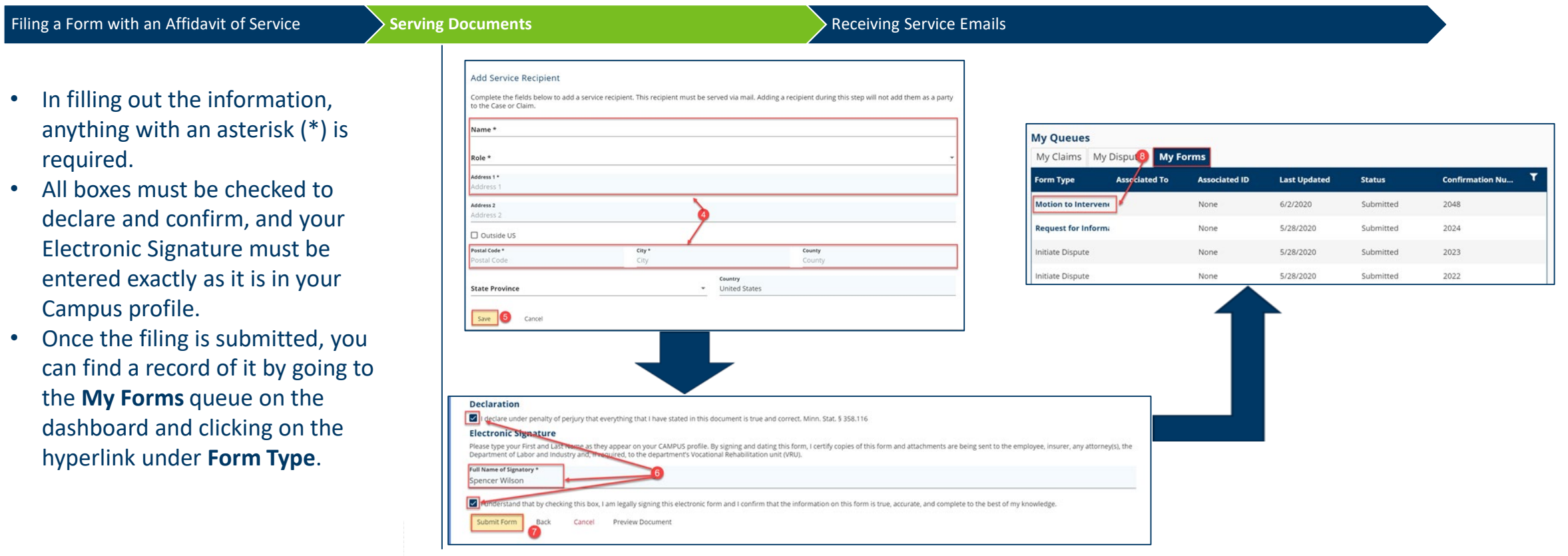

#### **Receiving Service Emails**

Filing a Form with an Affidavit of Service **Serving Documents Receiving Service Emails Receiving Service Emails** 

- When you are served a document electronically, you will receive an email indicating that there is a document available for you to view.
- This email will only contain basic information about the document and associated transaction.
- Once you click the hyperlink to log in and enter your log in credentials, you will be taken to the **Document Details** page in Campus.

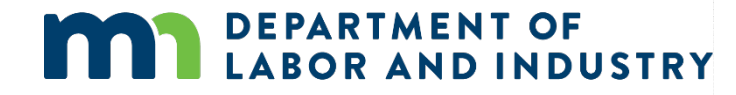

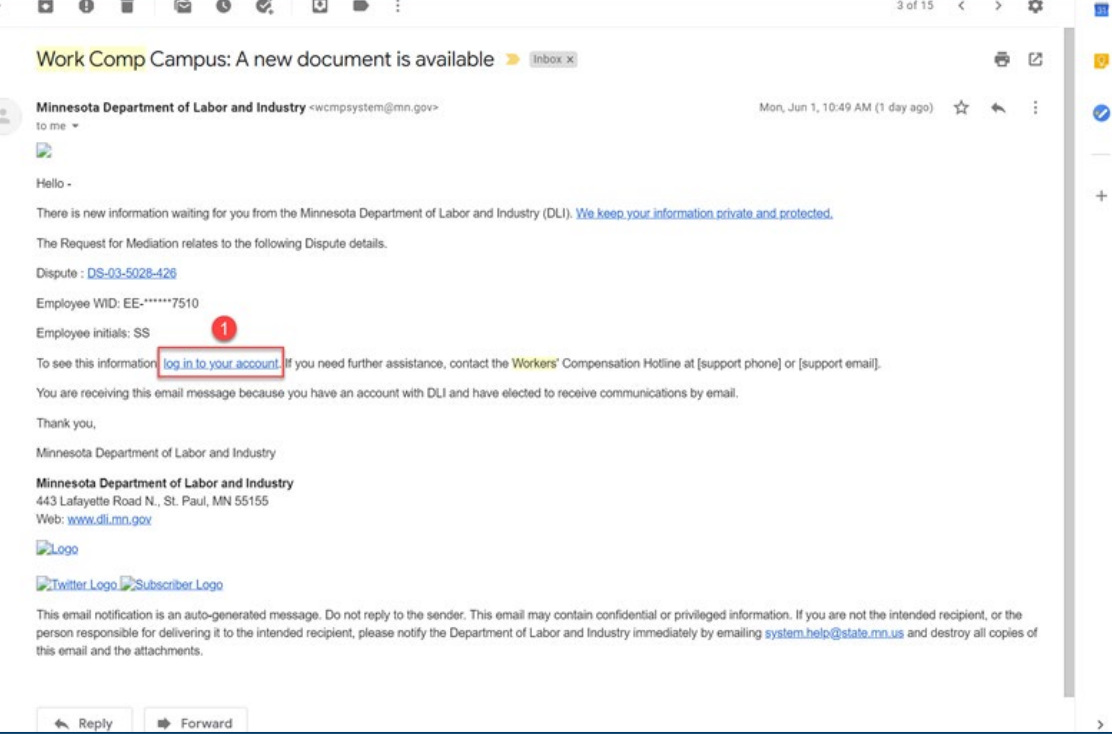

### **Setting up Service of Process Designees**

External users will also be served documents.

**Setting up Service of Process Designees** Demonstructure Details Page Demonstructure Demonstructure Demonstructure

- Each external entity will have an assigned group admin, and the group admin can assign another user, or themselves, as the Service of Process Designee.
- From the Dashboard, click on your username on the top right and select **My Groups** from the dropdown menu.
- To assign a Service of Process Designee, click the kabob icon and choose **Manage Group**.
- On this page, it will show all Active Members and their roles. To assign a role to a user, click the **Edit** option in the **Permissions** box under their name.

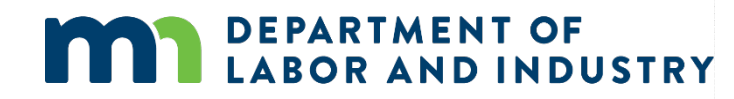

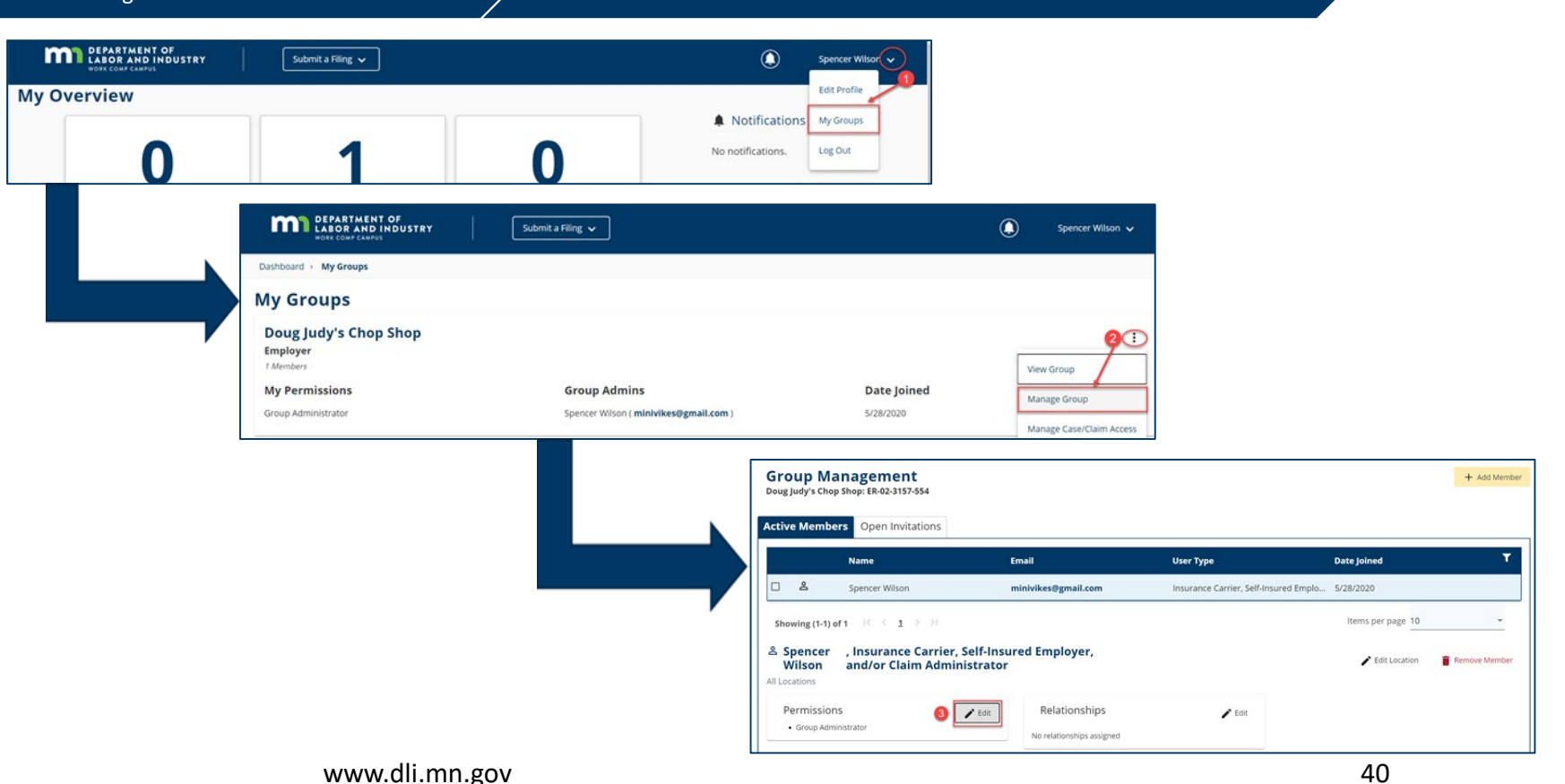

#### **Setting up Service of Process Designees**

**Setting up Service of Process Designees** Demonstructure Details Page Demonstructure Demonstructure Demonstructure Manage permissions for Spencer Wilson, Insurance Carrier, Self-Insured Employer, and/or Claim Administrator & • Once this is done, if a document Adjust the information below to add or remove permissions for the selected user, and click save to make any changes. **Item Pool Selected Items** needs to be served on the Service of Process Designee Group Administrator Members with this permission are included in the list of serviceable participants Members with this permission can add and remove group members, change  $\bullet$ . entity, the user assigned to this to be served anytime a filing is added to a claim, case, dispute, or appeal relating permissions to existing members, and change relationships among members if to your group. Designated Contact for Information Requests from DLI role will receive that document.  $+$ Members with this permission are contacted when DLI sends a request to their<br>associated entity and receive a notification to respond to the request. Designated Contact for Penalties  $+$ The users in this Permission group will receive all communications related to<br>Penalties for the Group Claim Access Administrator  $+$ The Users in this Permission group will be able to administer users' access to Claims and Cases within the group Save Cancel Manage permissions for Spencer Wilson, Insurance Carrier, Self-Insured Employer, and/or Claim Administrator & Adjust the information below to add or remove permissions for the selected user, and click save to make any changes. **Item Pool** Selected Items Designated Contact for Information Requests from DLI Group Admin trator  $+$ Members with this permission are contacted when DLI sends a request to their Members with this permission can add and remove group members, change associated entity and receive a notification to respond to the request. permissions to existing members, and change relationships among members if applicable. Designated Contact for Penalties Service of Process Designee  $\ddot{}$ The users in this Permission group will receive all communications related to Penalties for the Group û Members with this permission are included in the list of serviceable participant to be served anytime a filing is added to a claim, case, dispute, or appeal rela Claim Access Administrator to your group. The Users in this Permission group will be able to administer users' access to<br>
Claims and Cases within the group  $\bullet$ Save Cancel

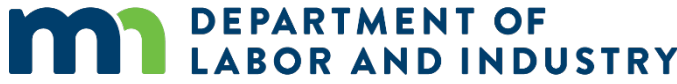

**Document Details Page**

#### **Document Details Page Demo** Details **Page Demo** Details **Page Demo** Details **Demo**

• The **Document Details** page shows additional information about the document along with related links to associated transactions that can be viewed.

- To access the page from the Dashboard, click on the **My Forms**  queue and click on the hyperlink under **Form Type**.
- The **Related Links** section is useful and shows any additional transactions associated to the document and can be viewed by clicking on the hyperlink.

**DEPARTMENT OF ABOR AND INDUSTRY** 

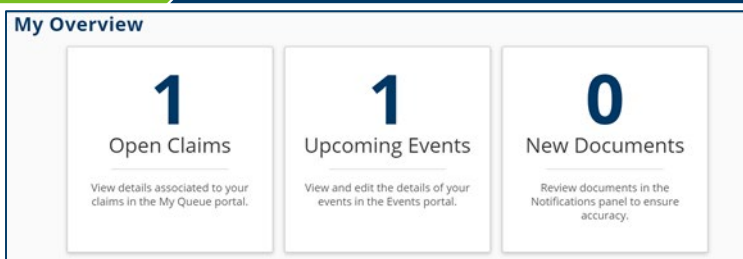

#### **My Queues**

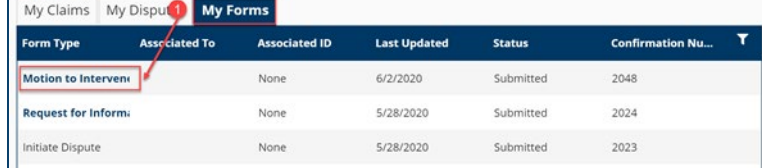

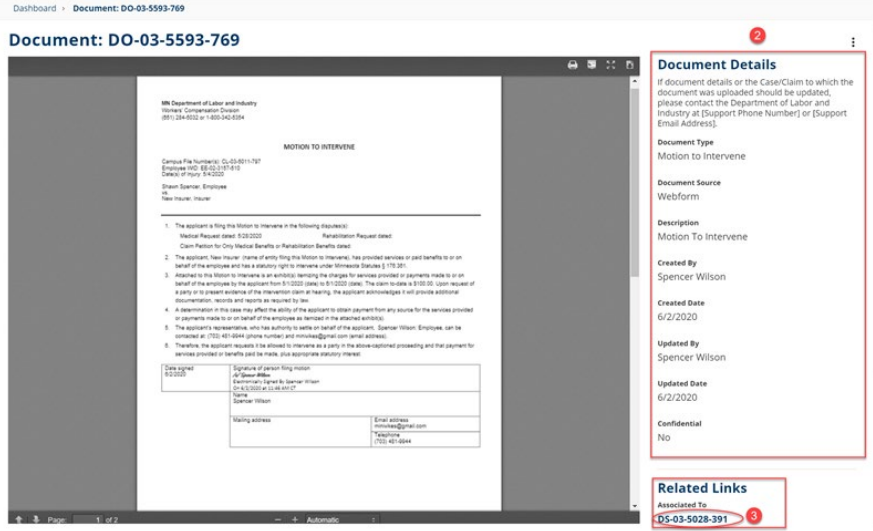

**Document Details Page**

#### **Document Details Page Demo** Details **Page Demo** Details **Page Demo** Details **Demo**

• The **Document Details** page shows additional information about the document along with related links to associated transactions that can be viewed.

- To access the page from the Dashboard, click on the **My Forms**  queue and click on the hyperlink under **Form Type**.
- The **Related Links** section is useful and shows any additional transactions associated to the document and can be viewed by clicking on the hyperlink.

**DEPARTMENT OF ABOR AND INDUSTRY** 

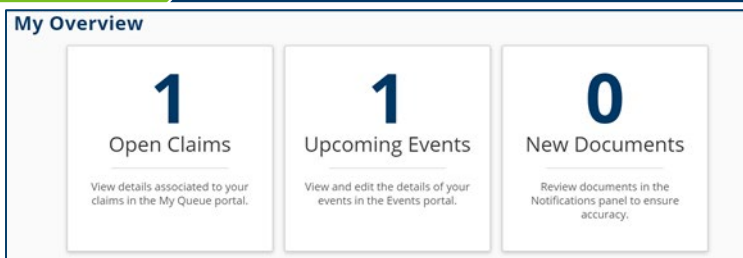

#### **My Queues**

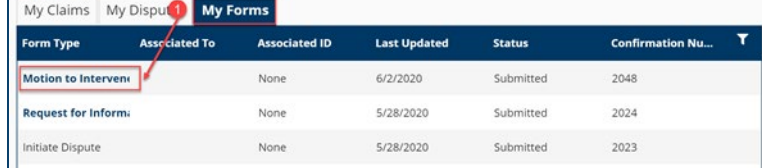

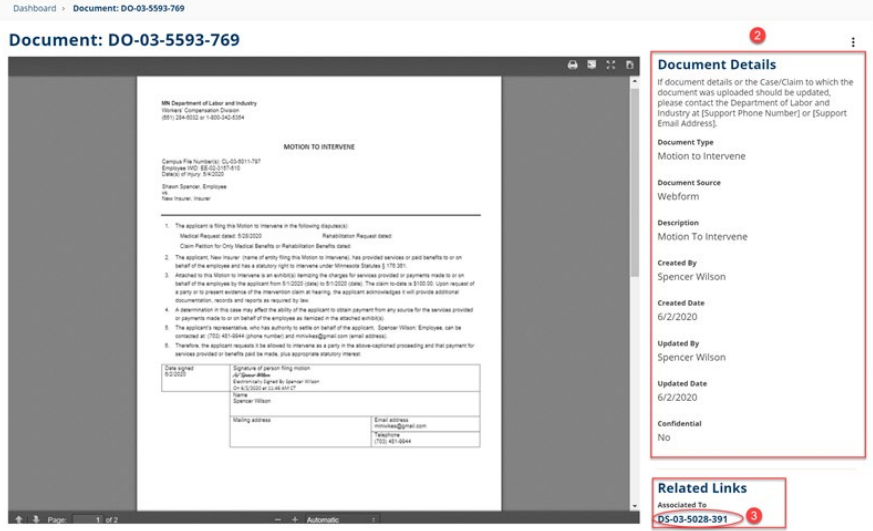

### **Demo**

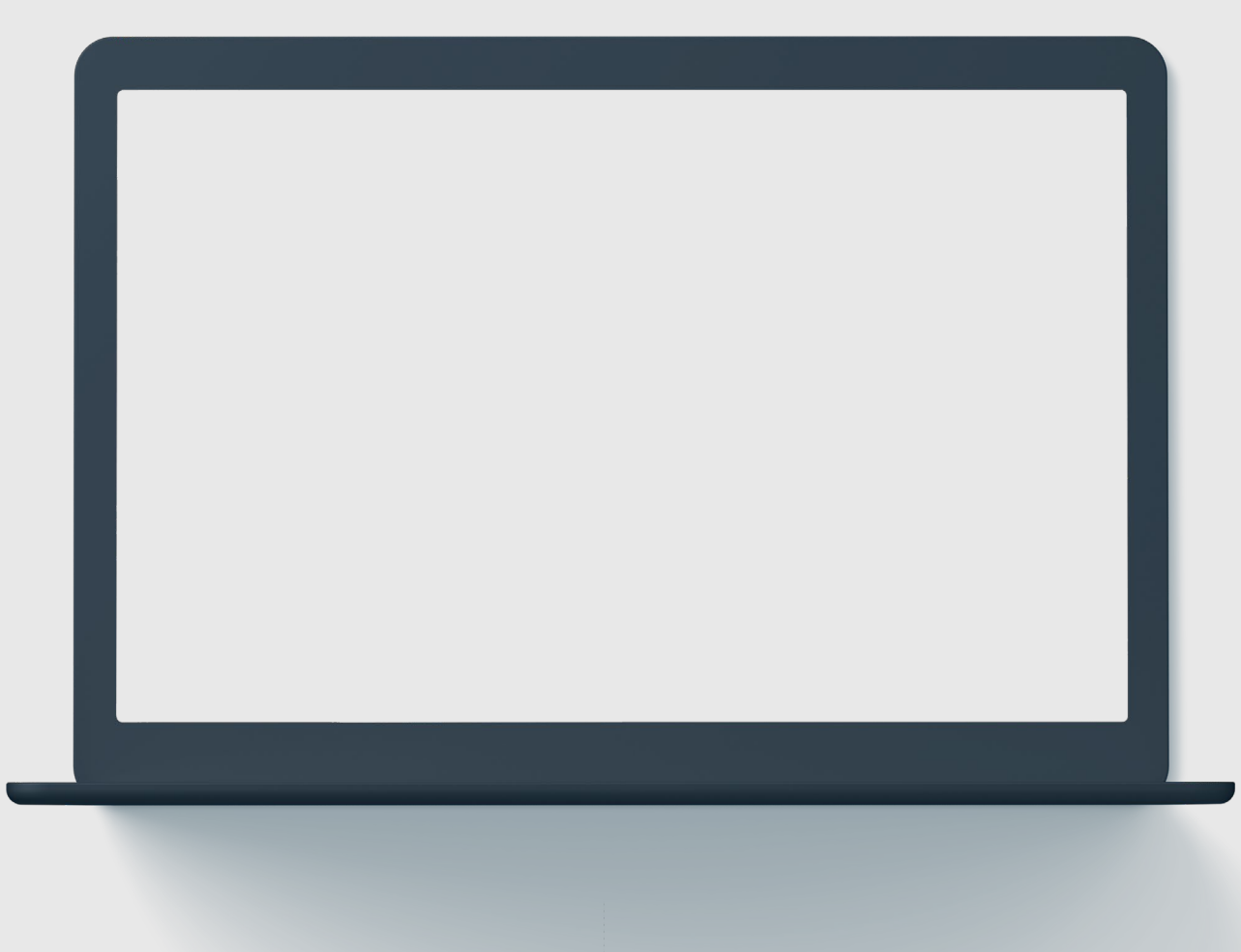

### **In this demo, you will see how to…**

• **Filing a Form with an Affidavit of Service**

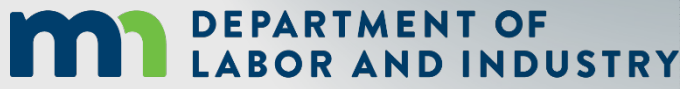

### **Congratulations in completing Campus 101 for Rehab Providers!**

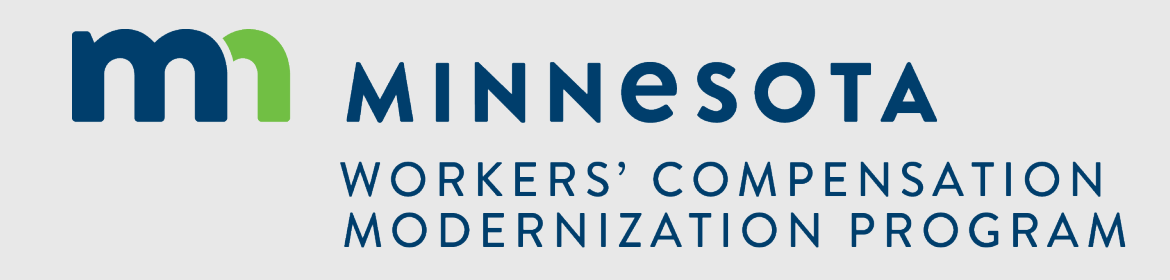